### Inspiron 15 3000 Series Priročnik za servisiranje (z optičnim pogonom)

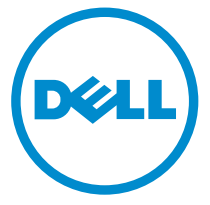

Model računalnika: Inspiron 15–3552 Regulativni model: P47F Regulativni tip: P47F003

## Opombe, svarila in opozorila

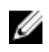

OPOMBA: OPOMBA označuje pomembne informacije, ki vam pomagajo bolje izkoristiti računalnik.

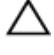

POZOR: PREVIDNO označuje možnost poškodbe strojne opreme ali izgube podatkov in vam svetuje, kako se izogniti težavi.

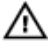

Opozorilo: OPOZORILO označuje možnost poškodb lastnine, telesnih poškodb ali smrti.

Copyright **©** 2016 Dell Inc. Vse pravice pridržane. Ta izdelek je zaščiten z ameriškimi (ZDA) in mednarodnimi zakoni o avtorskih pravicah ter intelektualni lastnini. Dell™ in logotip Dell sta blagovni znamki družbe Dell Inc. v Združenih državah Amerike in/ali v drugih pristojnostih. Vse druge znamke in imena, omenjene v tem dokumentu, so lahko blagovne znamke ustreznih družb.

2015–12

Rev. A00

## **Kazalo**

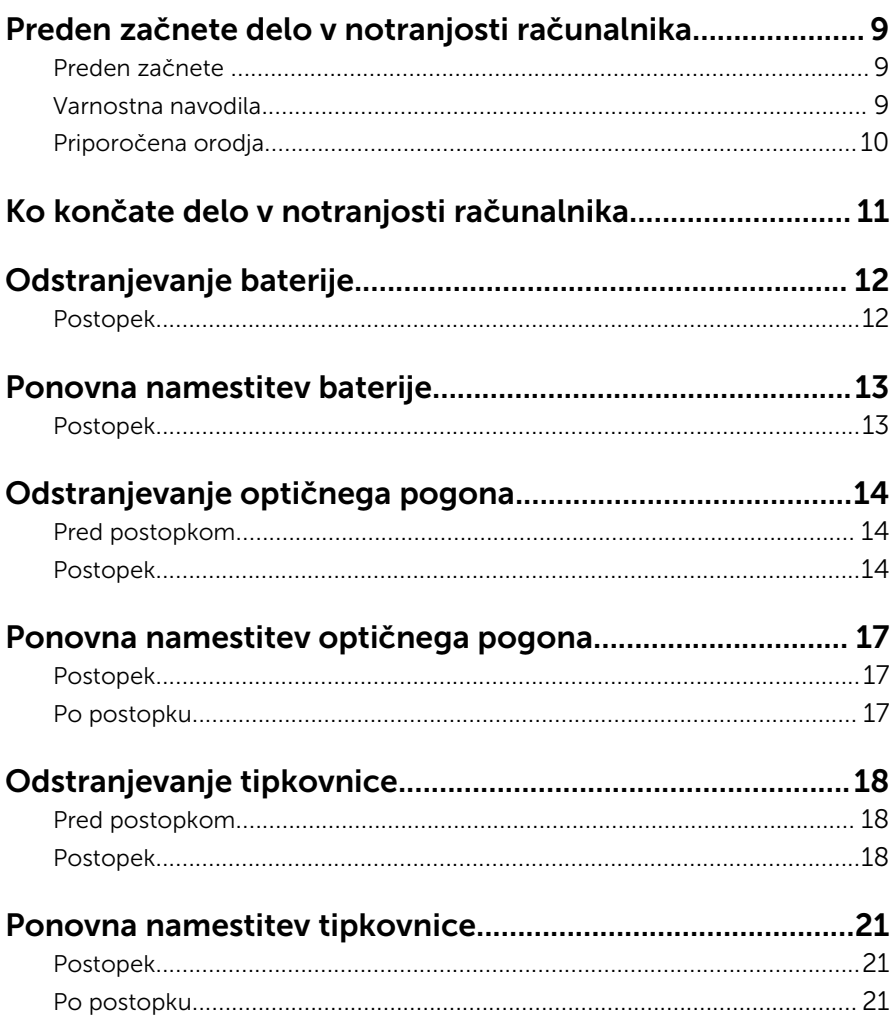

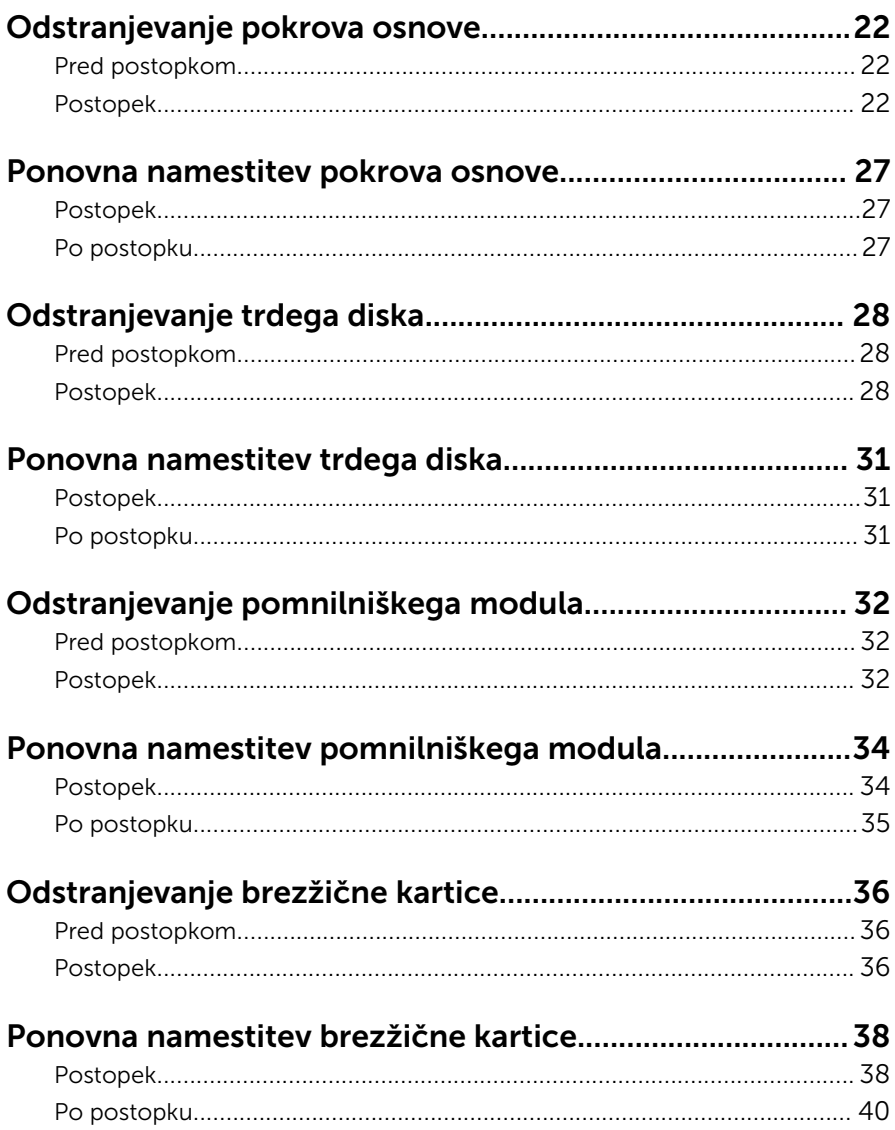

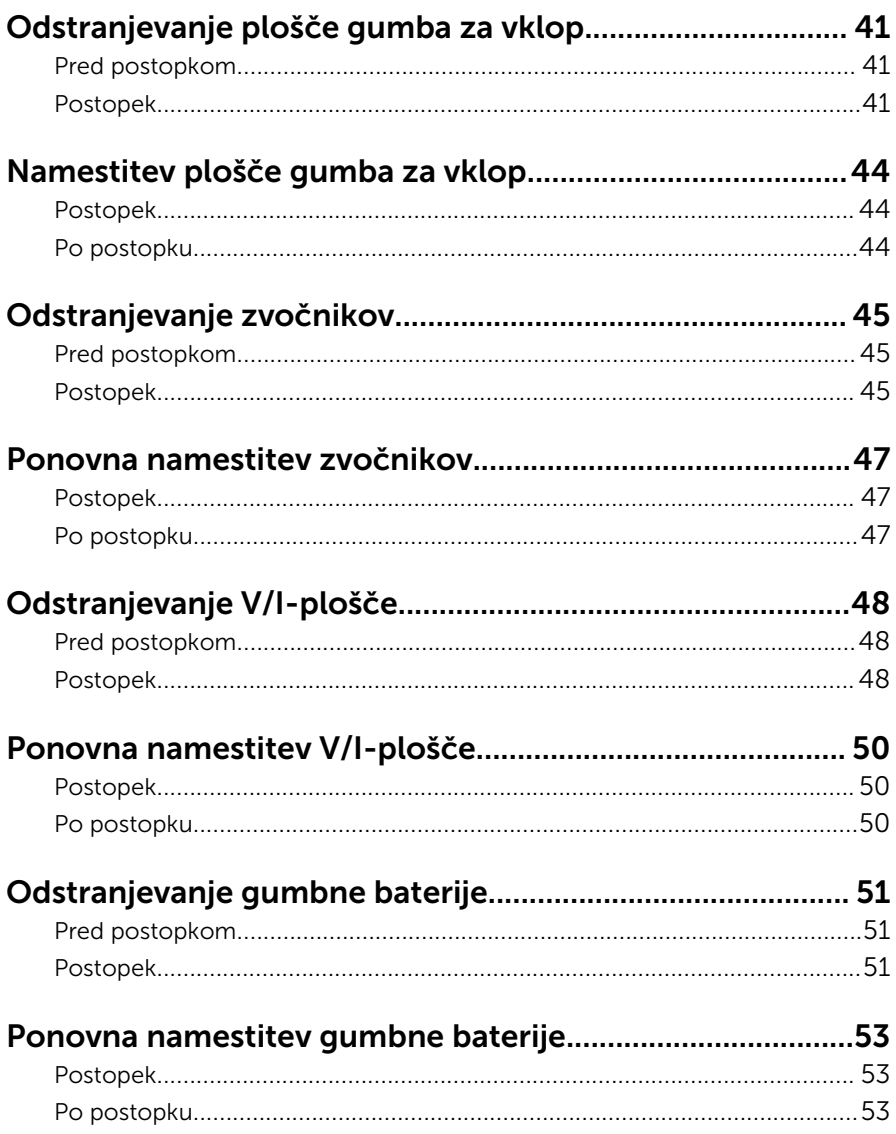

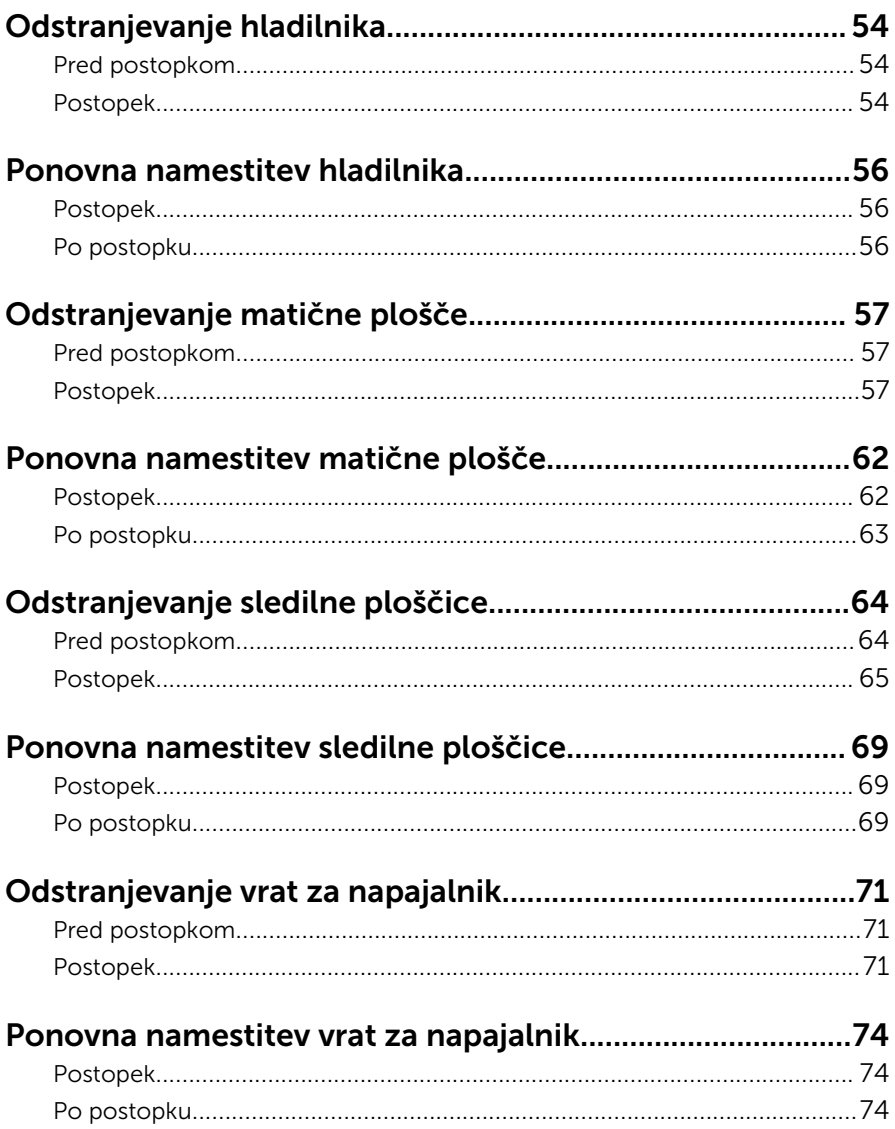

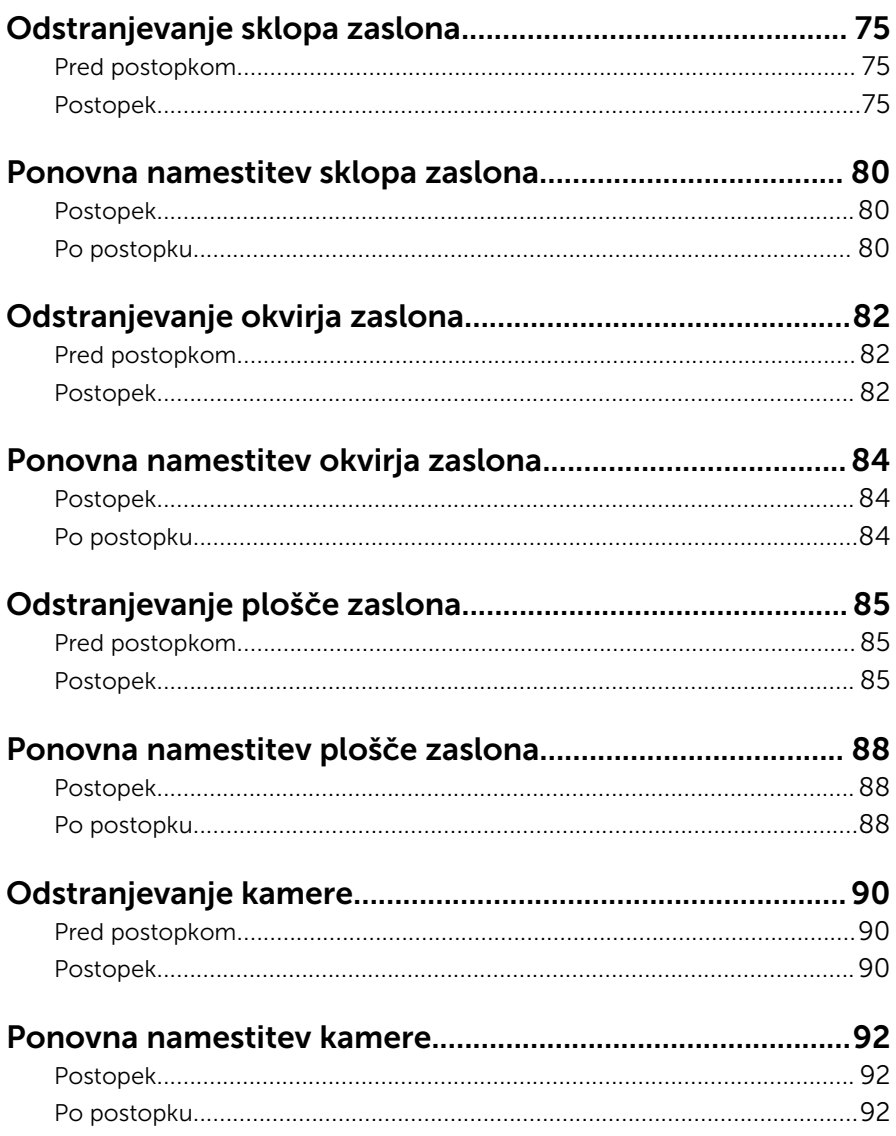

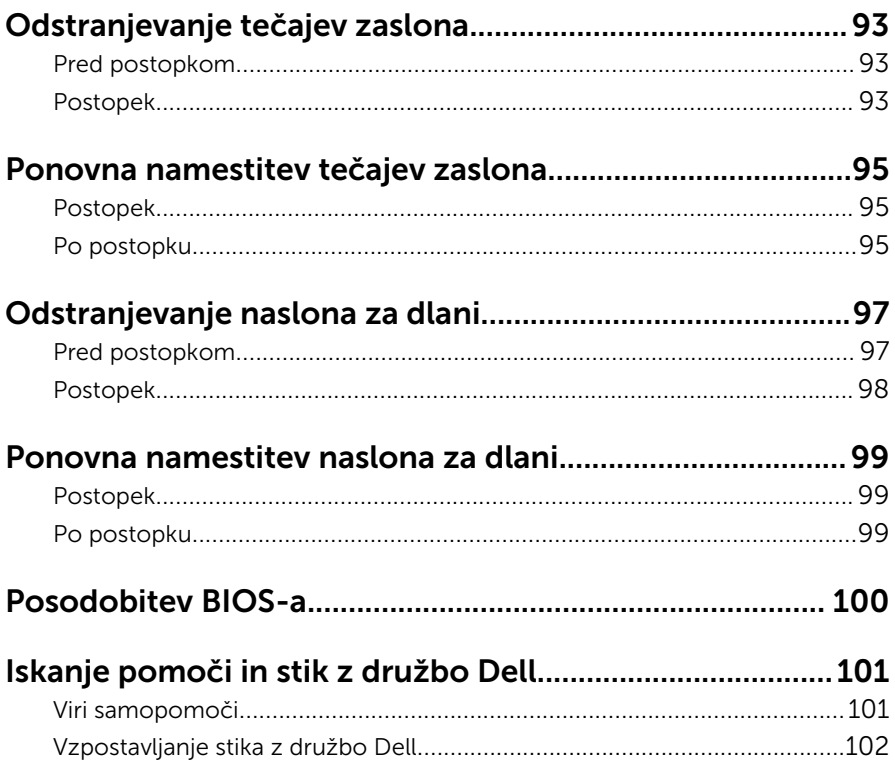

## <span id="page-8-0"></span>Preden začnete delo v notranjosti računalnika

Ø

OPOMBA: Slike v tem dokumentu se lahko razlikujejo od vašega računalnika, kar je odvisno od naročene konfiguracije.

### Preden začnete

- 1 Shranite in zaprite vse odprte datoteke ter zaprite vse odprte programe.
- 2 Zaustavite računalnik
	- Windows 10: Kliknite ali tapnite Start →  $\bigcup$  Napajanje → Zaustavitev sistema.
	- Windows 8.1: Na začetnem zaslonu tapnite ali kliknite ikono za napajanje  $\mathbf{\Theta} \rightarrow \mathbf{Z}$ austavitev računalnika.
	- Windows 7: kliknite ali tapnite Start → Zaustavitev.

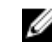

OPOMBA: Če uporabljate drug operacijski sistem, navodila za izklop poiščite v dokumentaciji vašega operacijskega sistema.

- 3 Računalnik in vse priključene izključite naprave iz električnih vtičnic.
- 4 lz računalnika izključite vse telefonske kable, omrežne kable in druge kable.
- 5 Iz računalnika izključite vse priključene naprave, kot so tipkovnica, miška, monitor in druge naprave.
- 6 Iz računalnika odstranite vse pomnilniške kartice in optične pogone.

### Varnostna navodila

Uporabite naslednja varnostna navodila, da zaščitite računalnik pred morebitnimi poškodbami in zagotovite svojo lastno varnost.

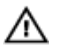

Opozorilo: Preden začnete z delom znotraj računalnika, preberite varnostne informacije, ki so priložene računalniku. Za več informacij o varnem delu obiščite domačo stran za skladnost s predpisi na naslovu www.dell.com/regulatory\_compliance.

<span id="page-9-0"></span>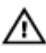

Opozorilo: Preden odprete pokrov ali plošče računalnika, odklopite vse vire napajanja. Ko končate z delom v notranjosti računalnika, ponovno namestite vse pokrove, plošče in vijake, preden ga priklopite v vir napajanja.

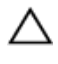

POZOR: Če želite preprečiti poškodbe računalnika, poskrbite, da je delovna površina ravna in čista.

POZOR: Če želite preprečiti poškodbe komponent in kartic, jih držite za robove ter se ne dotikajte nožic in stikov.

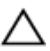

POZOR: Odpravljanja težav in popravil se lahko lotite le, če vam to dovoli oziroma naroči ekipa za tehnično pomoč pri podjetju Dell. Škode, ki nastane pri neodobrenih popravilih, garancija ne krije. Glejte varnostna navodila, ki so priložena izdelku, ali spletno stran www.dell.com/regulatory\_compliance.

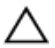

POZOR: Preden se dotaknete česarkoli znotraj računalnika, se razelektrite tako, da se dotaknete nepobarvane kovinske površine, na primer kovine na zadnji strani računalnika. Med delom se občasno dotaknite nepobarvane kovinske površine, da sprostite statično elektriko, ki lahko poškoduje notranje komponente.

POZOR: Ko izključite kabel, ne vlecite kabla samega, temveč priključek na njem ali pritrdilno zanko. Nekateri kabli imajo priključke z zaklopnimi jezički ali krilatimi vijaki, ki jih morate odstraniti, preden odklopite kabel. Pri odklapljanju kablov poskrbite, da bodo poravnani in se zato nožice na priključkih ne bodo zvile. Pri priklapljanju kablov poskrbite, da bodo priključki in vrata pravilno obrnjeni ter poravnani.

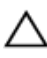

POZOR: Pritisnite in izvrzite nameščene kartice iz bralnika pomnilniških kartic.

### Priporočena orodja

Za postopke, navedene v tem dokumentu, boste verjetno potrebovali ta orodja:

- izvijač Phillips,
- plastično pero.

## <span id="page-10-0"></span>Ko končate delo v notranjosti računalnika

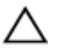

#### POZOR: Če v notranjosti računalnika pustite neprivite ali raztresene vijake, ti lahko resno poškodujejo računalnik.

- 1 Ponovno namestite vse vijake in se prepričajte, da v notranjosti računalnika niso ostali odvečni vijaki.
- 2 Preden začnete delo na računalniku, priključite vse zunanje naprave in kable, ki ste jih odstranili.
- 3 Preden začnete delo na računalniku, namestite vse medijske kartice, diske in druge dele, ki ste jih odstranili pred delom v računalniku.
- 4 Računalnik in vse priključene naprave priključite v električne vtičnice.
- 5 Vklopite računalnik.

## <span id="page-11-0"></span>Odstranjevanje baterije

Opozorilo: Preden začnete delo znotraj računalnika, preberite varnostne informacije, ki so priložene računalniku, ter sledite korakom, navedenim v poglavju [Preden začnete delo znotraj](#page-8-0)  [računalnika.](#page-8-0) Ko končate delo znotraj računalnika, sledite navodilom v poglavju [Ko končate delo znotraj računalnika](#page-10-0). Za dodatne informacije o varnem delu obiščite domačo stran za skladnost s predpisi na naslovu www.dell.com/regulatory\_compliance.

#### Postopek

- 1 Zaprite zaslon in obrnite računalnik.
- 2 Potisnite zapah za sprostitev baterije v odklenjeni položaj.
- 3 Baterijo dvignite pod kotom in jo odstranite iz ležišča baterije.

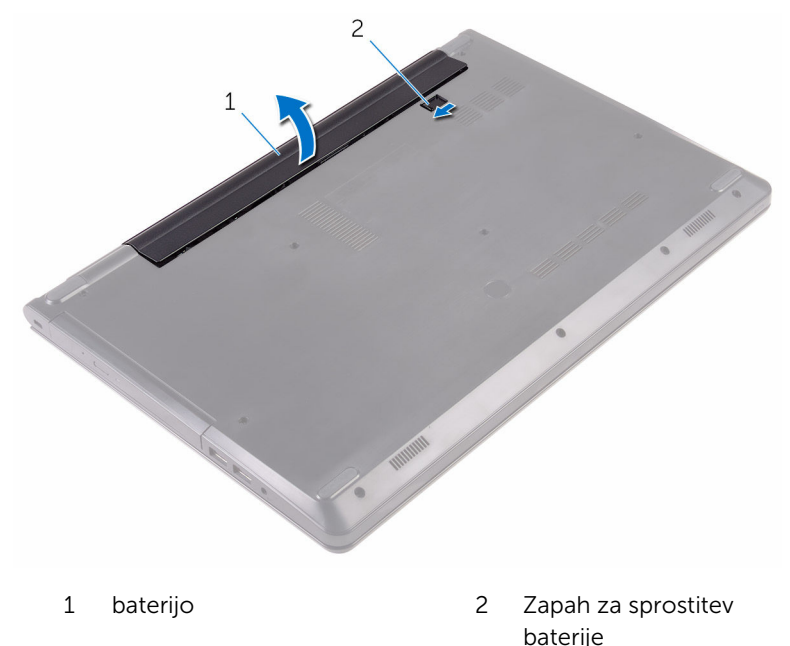

4 Obrnite računalnik, odprite zaslon in pritisnite ter pridržite gumb za vklop za pet sekund, da ozemljite matično ploščo.

## <span id="page-12-0"></span>Ponovna namestitev baterije

Opozorilo: Preden začnete delo znotraj računalnika, preberite varnostne informacije, ki so priložene računalniku, ter sledite korakom, navedenim v poglavju [Preden začnete delo znotraj](#page-8-0)  [računalnika.](#page-8-0) Ko končate delo znotraj računalnika, sledite navodilom v poglavju [Ko končate delo znotraj računalnika](#page-10-0). Za dodatne informacije o varnem delu obiščite domačo stran za skladnost s predpisi na naslovu www.dell.com/regulatory\_compliance.

#### Postopek

- 1 Zaprite zaslon in obrnite računalnik.
- 2 Namestite baterijo v ležišče in jo potisnite tako, da se zaskoči na mesto.

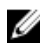

OPOMBA: Zapah za sprostitev baterije gre nazaj v zaklenjen položaj, če je baterija pravilno nameščena.

## <span id="page-13-0"></span>Odstranjevanje optičnega pogona

Opozorilo: Preden začnete delo znotraj računalnika, preberite varnostne informacije, ki so priložene računalniku, ter sledite korakom, navedenim v poglavju [Preden začnete delo znotraj](#page-8-0)  [računalnika.](#page-8-0) Ko končate delo znotraj računalnika, sledite navodilom v poglavju [Ko končate delo znotraj računalnika](#page-10-0). Za dodatne informacije o varnem delu obiščite domačo stran za skladnost s predpisi na naslovu www.dell.com/regulatory\_compliance.

### Pred postopkom

Odstranite [baterijo](#page-11-0).

#### Postopek

- 1 Odstranite vijak, s katerim je sklop optičnega pogona pritrjen na pokrov osnovne plošče.
- 2 S plastičnim peresom potisnite sklop optičnega pogona iz ležišča za optični pogon.

Povlecite sklop optičnega pogona iz ležišča za optični pogon.

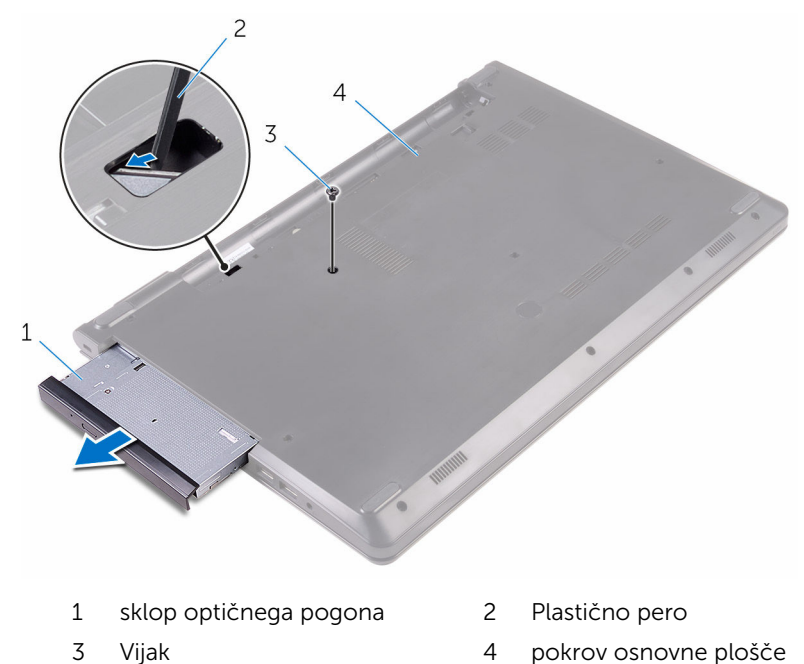

Previdno snemite okvir optičnega pogona z optičnega pogona.

5 Odstranite vijak, s katerim je nosilec optičnega pogona pritrjen na sklop optičnega pogona.

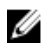

OPOMBA: Zapomnite si, kako je usmerjen nosilec optičnega pogona, da ga boste znali ponovno pravilno namestiti.

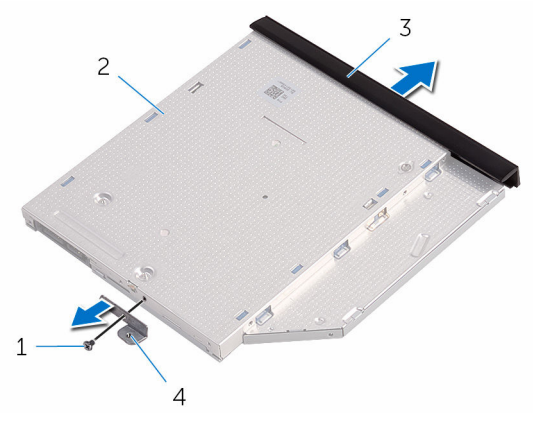

- 
- 3 Okvir optičnega pogona 4 Nosilec optičnega pogona
- 1 Vijak 2 optični pogon
	-

### <span id="page-16-0"></span>Ponovna namestitev optičnega pogona

Opozorilo: Preden začnete delo znotraj računalnika, preberite varnostne informacije, ki so priložene računalniku, ter sledite korakom, navedenim v poglavju [Preden začnete delo znotraj](#page-8-0)  [računalnika.](#page-8-0) Ko končate delo znotraj računalnika, sledite navodilom v poglavju [Ko končate delo znotraj računalnika](#page-10-0). Za dodatne informacije o varnem delu obiščite domačo stran za skladnost s predpisi na naslovu www.dell.com/regulatory\_compliance.

### Postopek

- 1 Poravnajte odprtino za vijak na nosilcu optičnega pogona z odprtino za vijak na optičnem pogonu.
	-

OPOMBA: Nosilec optičnega pogona morate pravilno poravnati, da je mogoče optični pogon pravilno pritrditi v računalnik. Za pravilno usmerjenost glejte 5. korak v poglavju »[Odstranjevanje optičnega](#page-13-0)  [pogona](#page-13-0)«.

- 2 Ponovno namestite vijak, s katerim je nosilec optičnega pogona pritrien na optični pogon.
- 3 Poravnajte jezičke na okviru optičnega pogona z režami na optičnem pogonu in okvir optičnega pogona namestite, tako da se zaskoči.
- 4 Sklop optičnega pogona potisnite v ležišče optičnega pogona.
- 5 Ponovno namestite vijak, s katerim je sklop optičnega pogona pritrjen na pokrov osnovne plošče.

### Po postopku

Ponovno namestite [baterijo](#page-12-0).

## <span id="page-17-0"></span>Odstranjevanje tipkovnice

Opozorilo: Preden začnete delo znotraj računalnika, preberite varnostne informacije, ki so priložene računalniku, ter sledite korakom, navedenim v poglavju [Preden začnete delo znotraj](#page-8-0)  [računalnika.](#page-8-0) Ko končate delo znotraj računalnika, sledite navodilom v poglavju [Ko končate delo znotraj računalnika](#page-10-0). Za dodatne informacije o varnem delu obiščite domačo stran za skladnost s predpisi na naslovu www.dell.com/regulatory\_compliance.

### Pred postopkom

Odstranite [baterijo](#page-11-0).

### Postopek

- 1 Obrnite računalnik in odprite zaslon.
- 2 S plastičnim peresom nežno sprostite jezičke, s katerimi je tipkovnica pritrjena na sklop naslona za dlani.
- 3 Potisnite tipkovnico navzgor, da jo sprostite iz rež na sklopu naslona za dlani

Previdno obrnite tipkovnico in jo postavite na sklop naslona za dlani.

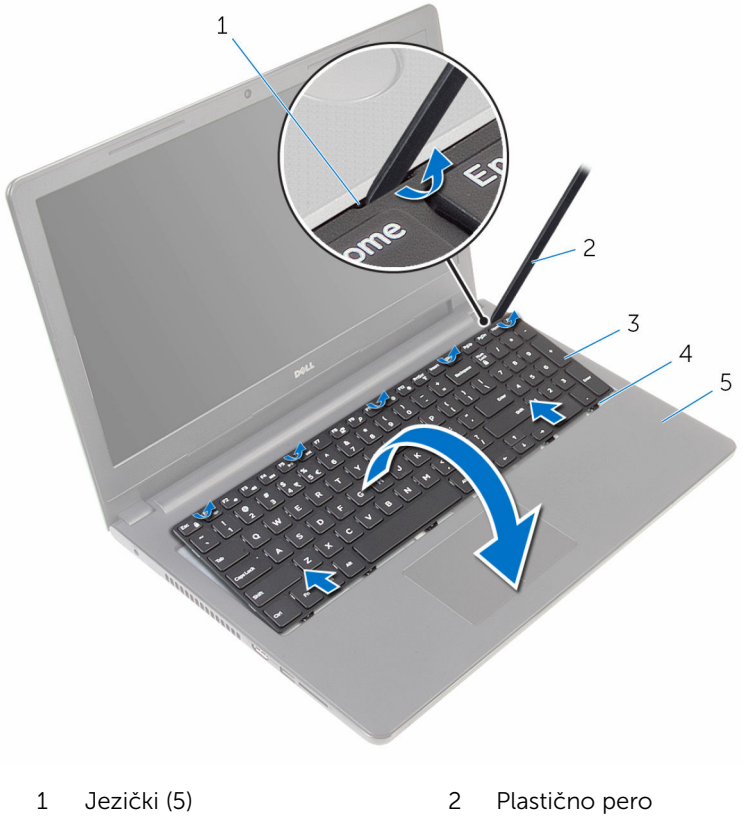

- 3 Tipkovnica 4 reže (6)
- 
- Sklop naslona za dlani

Dvignite zapah in izključite kabel tipkovnice iz matične plošče.

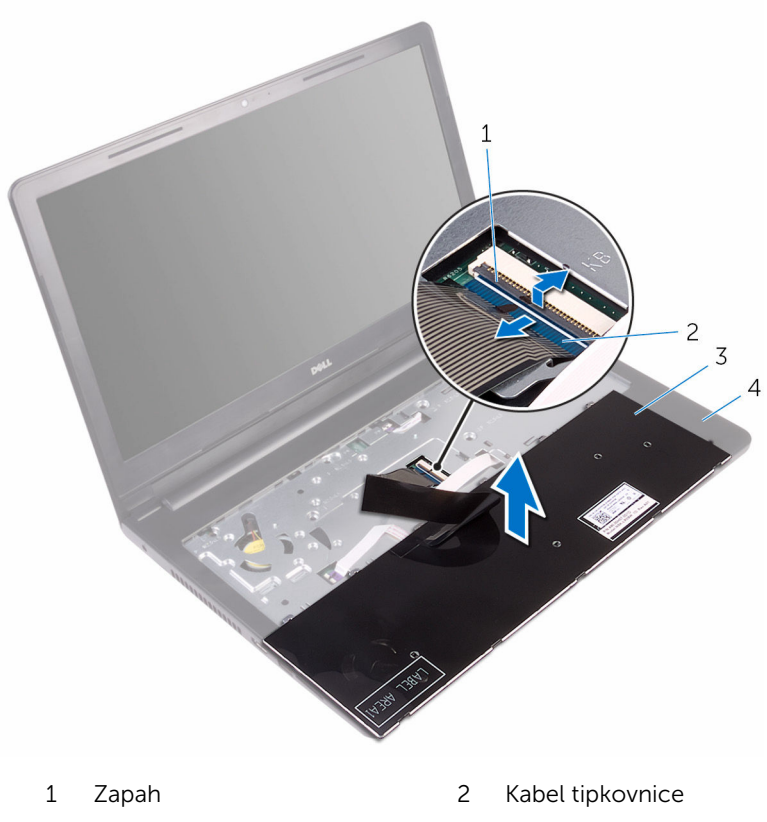

- 3 Tipkovnica 2008 3 Sklop naslona za dlani
- 
- Tipkovnico skupaj s kablom dvignite s sklopa naslona za dlani.

### <span id="page-20-0"></span>Ponovna namestitev tipkovnice

Opozorilo: Preden začnete delo znotraj računalnika, preberite ∧ varnostne informacije, ki so priložene računalniku, ter sledite korakom, navedenim v poglavju [Preden začnete delo znotraj](#page-8-0)  [računalnika.](#page-8-0) Ko končate delo znotraj računalnika, sledite navodilom v poglavju [Ko končate delo znotraj računalnika](#page-10-0). Za dodatne informacije o varnem delu obiščite domačo stran za skladnost s predpisi na naslovu www.dell.com/regulatory\_compliance.

### Postopek

- 1 Potisnite kabel tipkovnice v priključek sistemske plošče in zaprite zapah za pritrditev kabla.
- 2 Previdno obrnite tipkovnico, jezičke na tipkovnici potisnite v reže na sklopu naslona za dlani in pritisnite tipkovnico, da se zaskoči na mestu.
- **3** Zaprite zaslon in obrnite računalnik.

### Po postopku

Ponovno namestite [baterijo](#page-12-0).

### <span id="page-21-0"></span>Odstranjevanje pokrova osnove

Opozorilo: Preden začnete delo znotraj računalnika, preberite ∧∖ varnostne informacije, ki so priložene računalniku, ter sledite korakom, navedenim v poglavju [Preden začnete delo znotraj](#page-8-0)  [računalnika.](#page-8-0) Ko končate delo znotraj računalnika, sledite navodilom v poglavju [Ko končate delo znotraj računalnika](#page-10-0). Za dodatne informacije o varnem delu obiščite domačo stran za skladnost s predpisi na naslovu www.dell.com/regulatory\_compliance.

### Pred postopkom

- 1 Odstranite [baterijo](#page-11-0).
- 2 Sledite postopku od 1. do 3. koraka v poglavju [»Odstranjevanje optičnega](#page-13-0) [pogona«](#page-13-0).
- **3** Odstranite [tipkovnico](#page-17-0).

#### Postopek

1 Odprite zaslon in odstranite vijake, s katerimi je sklop naslona za dlani pritrjen na pokrov osnovne plošče s priključka na matični plošči.

Pritisnite zapah in odklopite kabel optičnega pogona s priključka na matični plošči.

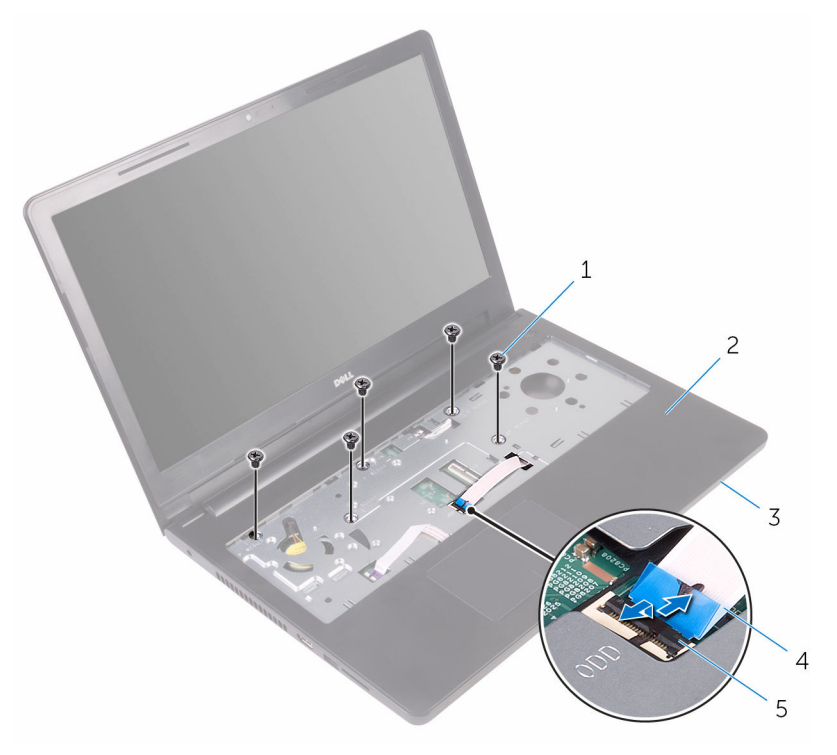

- 
- pokrov osnovne plošče 4 kabel optičnega pogona
- Zapah
- Zaprite zaslon in obrnite računalnik.
- Vijaki (5) 2 Sklop naslona za dlani
	-

Odstranite vijake, s katerimi je pokrov osnovne plošče pritrjen na sklop naslona za dlani.

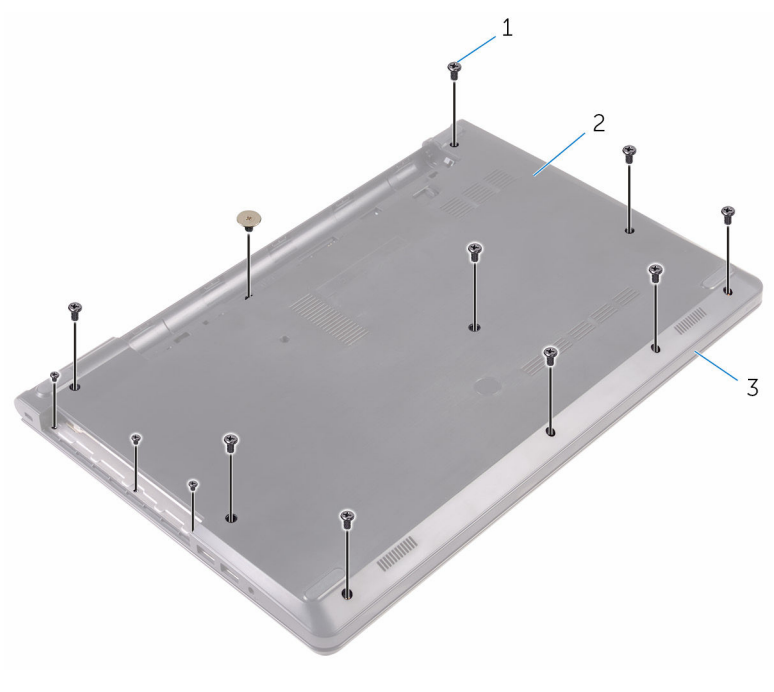

- 
- vijaka (13) 2 pokrov osnovne plošče
- Sklop naslona za dlani

S prsti nežno dvignite pokrov osnovne plošče s sklopa naslona za dlani.

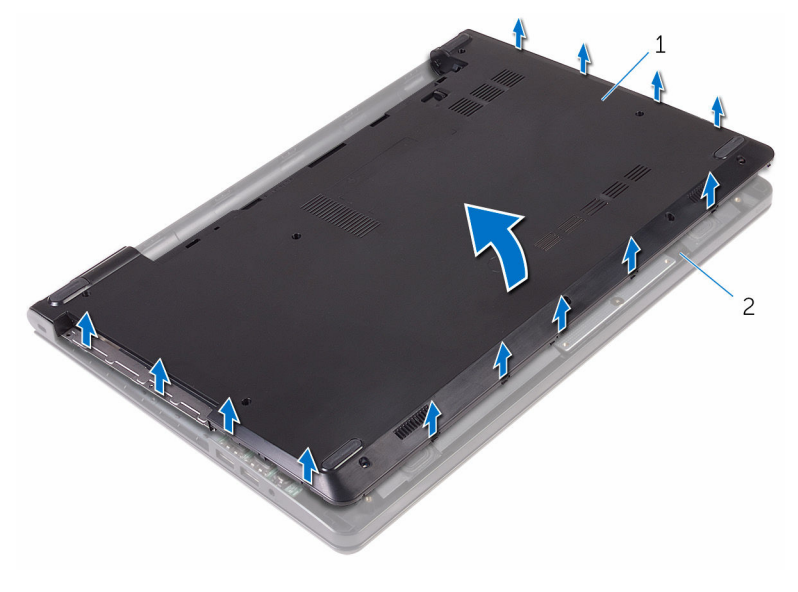

pokrov osnovne plošče 2 Sklop naslona za dlani

Obrnite pokrov osnovne plošče.

Sprostite vmesnik optičnega pogona iz jezičkov na pokrovu osnovne plošče.

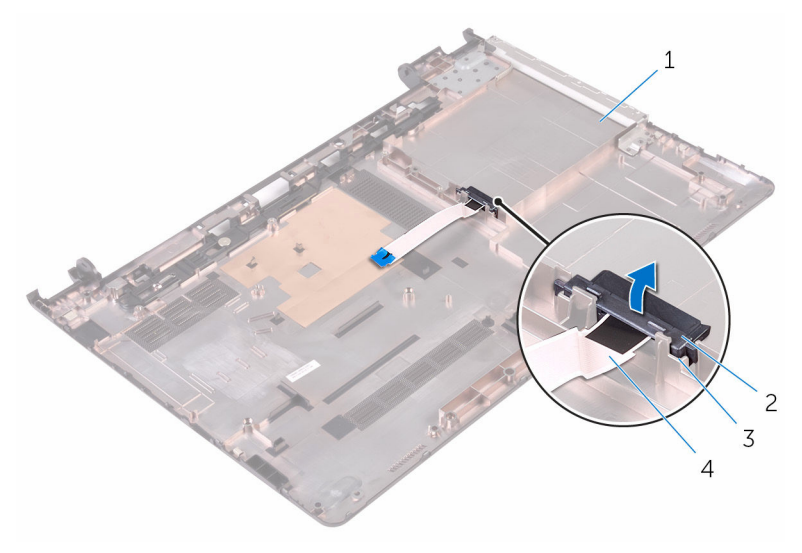

- pokrov osnovne plošče 2 Vmesnik optičnega
- 
- pogona
- Jezička (2) 4 kabel optičnega pogona

### <span id="page-26-0"></span>Ponovna namestitev pokrova osnove

Opozorilo: Preden začnete delo znotraj računalnika, preberite varnostne informacije, ki so priložene računalniku, ter sledite korakom, navedenim v poglavju Preden začnete delo znotraj [računalnika.](#page-8-0) Ko končate delo znotraj računalnika, sledite navodilom v poglavju [Ko končate delo znotraj računalnika](#page-10-0). Za dodatne informacije o varnem delu obiščite domačo stran za skladnost s predpisi na naslovu www.dell.com/regulatory\_compliance.

### Postopek

- 1 Poravnajte vmesnik optičnega pogona z jezički na pokrovu osnovne plošče in ga potisnite na ustrezno mesto, da se zaskoči.
- 2 Obrnite pokrov osnovne plošče.
- 3 Jezičke na pokrovu osnovne plošče potisnite v reže na sklopu naslona za dlani in pokrov osnovne plošče potisnite, da se zaskoči na svoje mesto.
- 4 Ponovno namestite vijake, s katerimi je pokrov osnovne plošče pritrjen na sklop naslona za dlani.
- 5 Obrnite računalnik.
- 6 Odprite zaslon in ponovno namestite vijake, s katerimi je sklop naslona za dlani pritrjen na pokrov osnovne plošče.
- 7 Potisnite kabel optičnega pogona v priključek in zaprite zapah za pritrditev kabla.

### Po postopku

- 1 Ponovno namestite [tipkovnico](#page-20-0).
- 2 Sledite postopku od 4. do 5. koraka v poglavju »Ponovna namestitev [optičnega pogona](#page-16-0)«.
- **3** Ponovno namestite [baterijo](#page-12-0).

# <span id="page-27-0"></span>Odstranjevanje trdega diska

Opozorilo: Preden začnete delo znotraj računalnika, preberite varnostne informacije, ki so priložene računalniku, ter sledite korakom, navedenim v poglavju [Preden začnete delo znotraj](#page-8-0)  [računalnika.](#page-8-0) Ko končate delo znotraj računalnika, sledite navodilom v poglavju [Ko končate delo znotraj računalnika](#page-10-0). Za dodatne informacije o varnem delu obiščite domačo stran za skladnost s predpisi na naslovu www.dell.com/regulatory\_compliance.

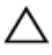

POZOR: Trdi diski so občutljivi. Kadar delate z njimi, bodite zelo previdni.

POZOR: Trdega diska ne odstranjujte, ko je računalnik vključen ali v stanju spanja, saj lahko v nasprotnem primeru izgubite podatke.

### Pred postopkom

- 1 Odstranite [baterijo](#page-11-0).
- 2 Sledite postopku od 1. do 3. koraka v poglavju [»Odstranjevanje optičnega](#page-13-0) [pogona«](#page-13-0).
- **3** Odstranite [tipkovnico](#page-17-0).
- 4 Sledite postopku od 1. do 5. koraka v poglaviu [»Odstranjevanje pokrova](#page-21-0) [osnovne plošče«](#page-21-0).

### Postopek

- 1 Odstranite vijake, s katerimi je sklop trdega diska pritrjen na sklop naslona za dlani.
- 2 Dvignite zapah in izključite kabel trdega diska z matične plošče.

Sklop trdega diska dvignite s sklopa naslona za dlani.

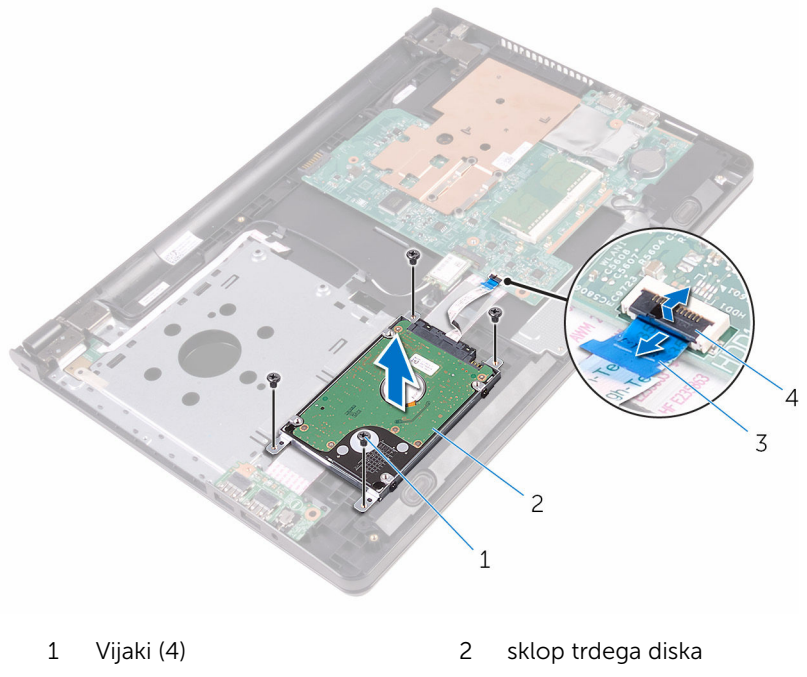

- 3 Kabel trdega diska 14 Zapah
- 

4 Odklopite vmesnik s sklopa trdega diska.

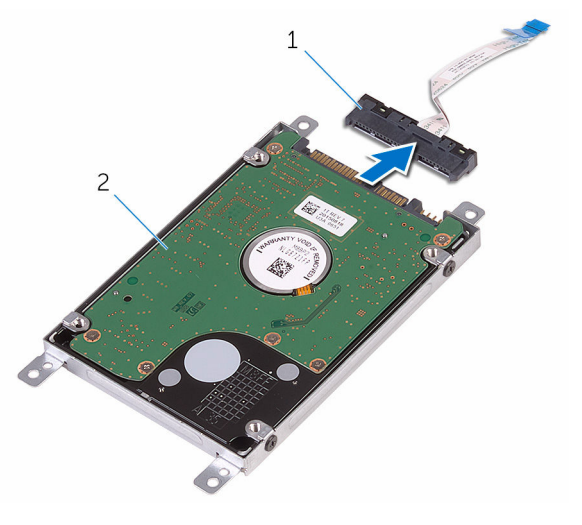

- 
- 1 Vmesnik 2 sklop trdega diska
- 5 Odstranite vijake, s katerimi je nosilec trdega diska pritrjen na trdi disk, in ga dvignite s trdega diska.

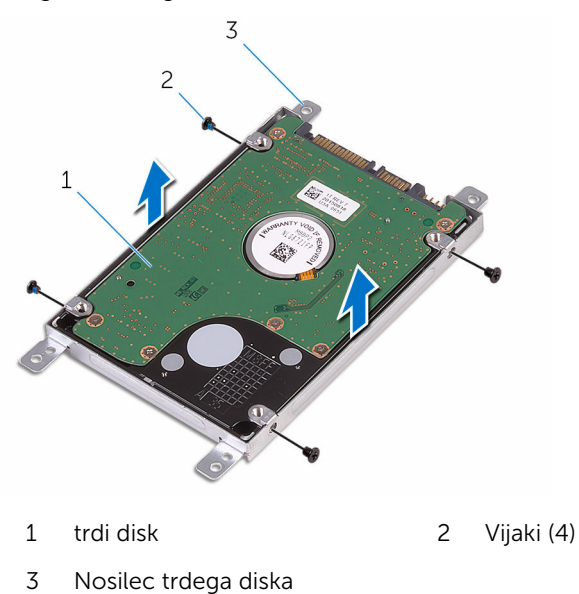

### <span id="page-30-0"></span>Ponovna namestitev trdega diska

Opozorilo: Preden začnete delo znotraj računalnika, preberite ∧. varnostne informacije, ki so priložene računalniku, ter sledite korakom, navedenim v poglavju [Preden začnete delo znotraj](#page-8-0)  [računalnika.](#page-8-0) Ko končate delo znotraj računalnika, sledite navodilom v poglavju [Ko končate delo znotraj računalnika](#page-10-0). Za dodatne informacije o varnem delu obiščite domačo stran za skladnost s predpisi na naslovu www.dell.com/regulatory\_compliance.

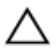

POZOR: Trdi diski so občutljivi. Kadar delate z njimi, bodite zelo previdni.

### Postopek

- 1 Poravnajte odprtine za vijake na nosilcu trdega diska z odprtinami za vijake na trdem disku.
- 2 Ponovno namestite vijake, s katerimi je nosilec trdega diska pritrien na trdi disk.
- **3** Priključite vmesnik na sklop trdega diska.
- 4 Poravnajte luknje za vijake na sklopu trdega diska z luknjami za vijake na sklopu naslona za dlani.
- 5 Ponovno namestite vijake, s katerimi je sklop trdega diska pritrjen na sklop naslona za dlani.
- 6 Potisnite kabel trdega diska v priključek sistemske plošče in zaprite zapah za pritrditev kabla.

### Po postopku

- 1 Sledite postopku od 3. do 7. koraka v poglavju »[Ponovna namestitev](#page-26-0) [pokrova osnovne plošče](#page-26-0)«.
- 2 Ponovno namestite [tipkovnico](#page-20-0).
- **3** Sledite postopku od 4. do 5. koraka v poglavju »Ponovna namestitev [optičnega pogona](#page-16-0)«.
- 4 Ponovno namestite [baterijo](#page-12-0).

### <span id="page-31-0"></span>Odstranjevanje pomnilniškega modula

Opozorilo: Preden začnete delo znotraj računalnika, preberite ∧ varnostne informacije, ki so priložene računalniku, ter sledite korakom, navedenim v poglavju [Preden začnete delo znotraj](#page-8-0)  [računalnika.](#page-8-0) Ko končate delo znotraj računalnika, sledite navodilom v poglavju [Ko končate delo znotraj računalnika](#page-10-0). Za dodatne informacije o varnem delu obiščite domačo stran za skladnost s predpisi na naslovu www.dell.com/regulatory\_compliance.

### Pred postopkom

- 1 Odstranite [baterijo](#page-11-0).
- 2 Sledite postopku od 1. do 3. koraka v poglavju [»Odstranjevanje optičnega](#page-13-0) [pogona«](#page-13-0).
- **3** Odstranite [tipkovnico](#page-17-0).
- 4 Sledite postopku od 1. do 5. koraka v poglavju [»Odstranjevanje pokrova](#page-21-0) [osnovne plošče«](#page-21-0).

#### Postopek

1 S konicami prstov razširite pritrdilni sponki na vsaki strani reže pomnilniškega modula, dokler pomnilniški modul ne izskoči.

Pomnilniški modul potisnite in odklopite iz reže za pomnilniški modul.

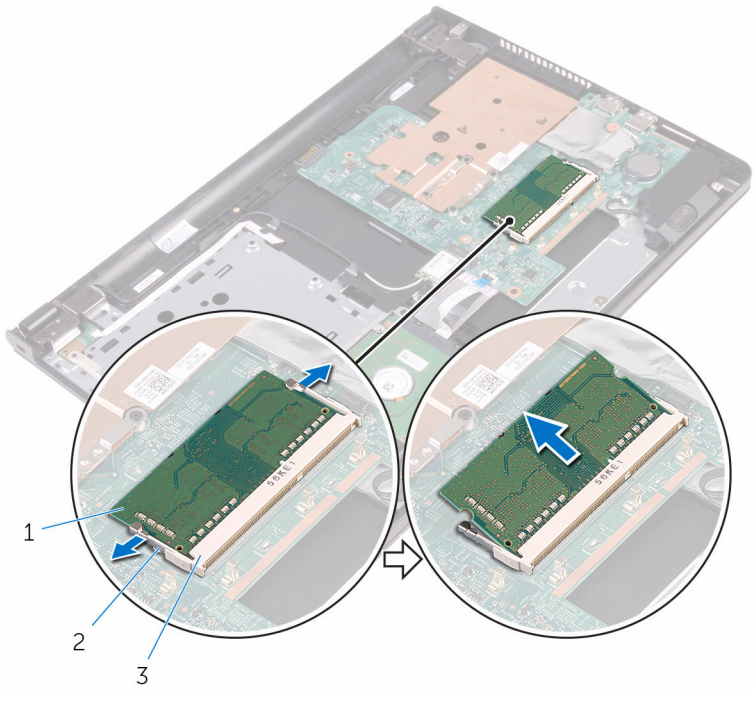

- Pomnilniški modul 2 Pritrdilni sponki (2)
- Reža pomnilniškega modula

### <span id="page-33-0"></span>Ponovna namestitev pomnilniškega modula

Opozorilo: Preden začnete delo znotraj računalnika, preberite varnostne informacije, ki so priložene računalniku, ter sledite korakom, navedenim v poglavju [Preden začnete delo znotraj](#page-8-0)  [računalnika.](#page-8-0) Ko končate delo znotraj računalnika, sledite navodilom v poglavju [Ko končate delo znotraj računalnika](#page-10-0). Za dodatne informacije o varnem delu obiščite domačo stran za skladnost s predpisi na naslovu www.dell.com/regulatory\_compliance.

#### Postopek

1 Poravnajte zarezo na pomnilniškem modulu z jezičkom na reži pomnilniškega modula.

<span id="page-34-0"></span>2 Pomnilniški modul trdno in pod kotom potisnite v režo ter ga pritisnite navzdol, da se zaskoči na mestu.

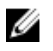

OPOMBA: Če ne slišite klika, pomnilniški modul odstranite in ga ponovno namestite.

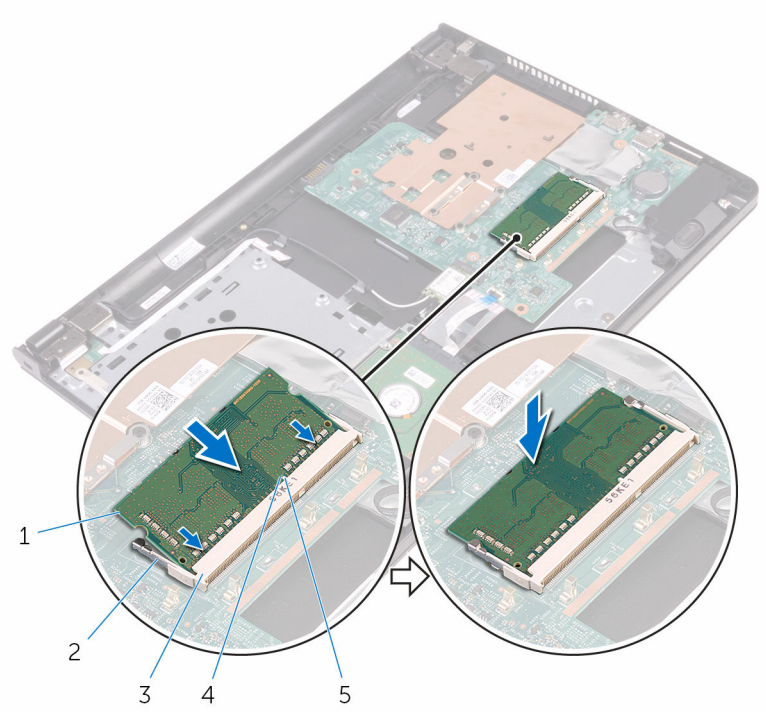

- 1 Pomnilniški modul 2 Pritrdilni sponki (2)
	-
- 3 Reža pomnilniškega modula 4 Zareza
- 5 Jeziček

#### Po postopku

- 1 Sledite postopku od 3. do 7. koraka v poglavju »[Ponovna namestitev](#page-26-0) [pokrova osnovne plošče](#page-26-0)«.
- 2 Ponovno namestite [tipkovnico](#page-20-0).
- **3** Sledite postopku od 4. do 5. koraka v poglavju »Ponovna namestitev [optičnega pogona](#page-16-0)«.
- 4 Ponovno namestite [baterijo](#page-12-0).

### <span id="page-35-0"></span>Odstranjevanje brezžične kartice

Opozorilo: Preden začnete delo znotraj računalnika, preberite ∧ varnostne informacije, ki so priložene računalniku, ter sledite korakom, navedenim v poglavju [Preden začnete delo znotraj](#page-8-0)  [računalnika.](#page-8-0) Ko končate delo znotraj računalnika, sledite navodilom v poglavju [Ko končate delo znotraj računalnika](#page-10-0). Za dodatne informacije o varnem delu obiščite domačo stran za skladnost s predpisi na naslovu www.dell.com/regulatory\_compliance.

#### Pred postopkom

- 1 Odstranite [baterijo](#page-11-0).
- 2 Sledite postopku od 1. do 3. koraka v poglavju [»Odstranjevanje optičnega](#page-13-0) [pogona«](#page-13-0).
- **3** Odstranite [tipkovnico](#page-17-0).
- 4 Sledite postopku od 1. do 5. koraka v poglavju [»Odstranjevanje pokrova](#page-21-0) [osnovne plošče«](#page-21-0).

#### Postopek

- 1 Antenska kabla izkliučite iz brezžične kartice.
- 2 Odstranite vijak, s katerim je brezžična kartica pritrjena na matično ploščo.
Potisnite in odstranite brezžično kartico iz reže za brezžično kartico.

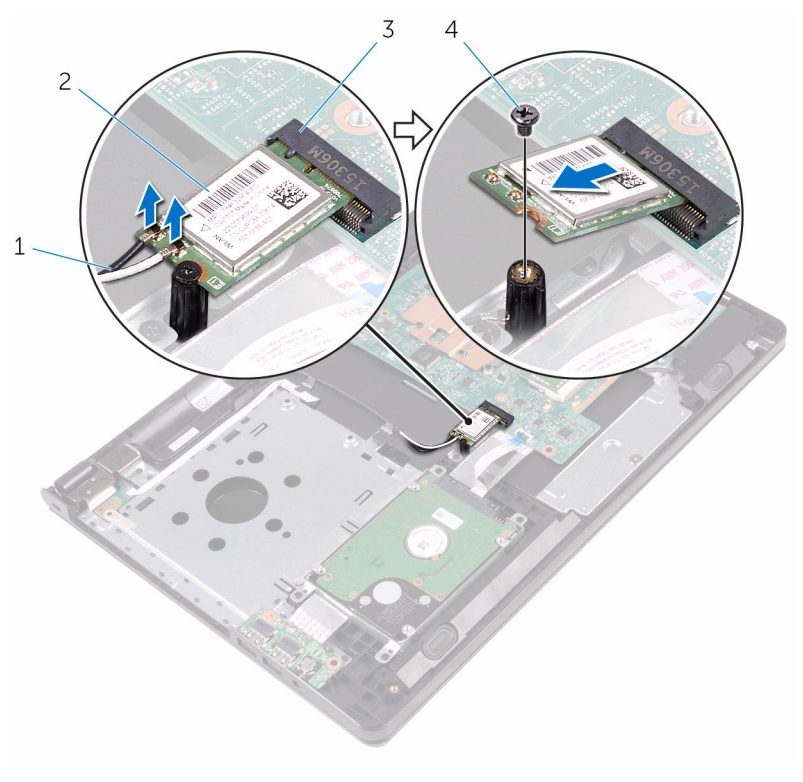

- Antenska kabla (2) 2 Brezžična kartica
- Reža za brezžično kartico 4 Vijak

## <span id="page-37-0"></span>Ponovna namestitev brezžične kartice

Opozorilo: Preden začnete delo znotraj računalnika, preberite ∧ varnostne informacije, ki so priložene računalniku, ter sledite korakom, navedenim v poglavju [Preden začnete delo znotraj](#page-8-0)  [računalnika.](#page-8-0) Ko končate delo znotraj računalnika, sledite navodilom v poglavju [Ko končate delo znotraj računalnika](#page-10-0). Za dodatne informacije o varnem delu obiščite domačo stran za skladnost s predpisi na naslovu www.dell.com/regulatory\_compliance.

#### Postopek

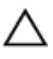

#### POZOR: Ne postavljajte kablov pod brezžično kartico, da je ne poškodujete.

- 1 Zarezo na brezžični kartici poravnajte z jezičkom na reži za brezžično kartico in nato potisnite kartico v režo.
- 2 Pritisnite drugi konec brezžične kartice in ponovno namestite vijak, s katerim je brezžična kartica pritrjena na matično ploščo.

3 Antenske kable priključite na brezžično kartico.

Spodnja tabela prikazuje barve antenskih kablov za brezžično kartico, ki jo podpira vaš računalnik:

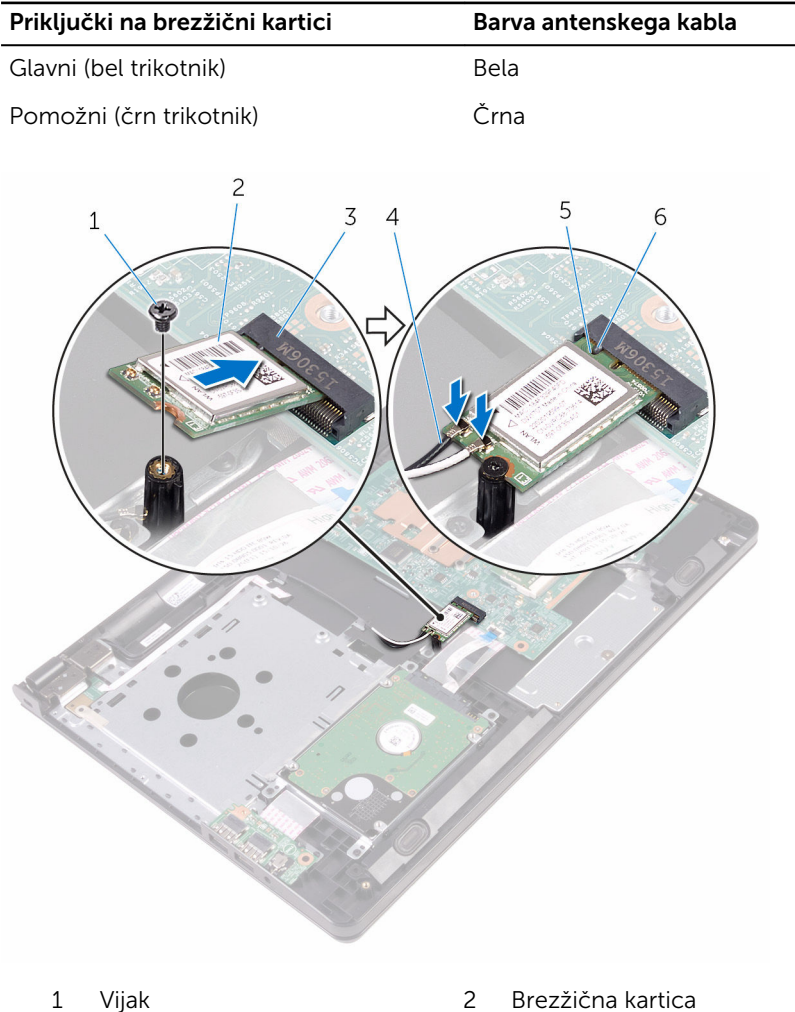

- 
- 3 Reža za brezžično kartico 4 Antenska kabla (2)
- 
- 
- 
- 5 Zareza 6 Jeziček

- 1 Sledite postopku od 3. do 7. koraka v poglavju »[Ponovna namestitev](#page-26-0) [pokrova osnovne plošče](#page-26-0)«.
- 2 Ponovno namestite [tipkovnico](#page-20-0).
- 3 Sledite postopku od 4. do 5. koraka v poglavju »Ponovna namestitev [optičnega pogona](#page-16-0)«.
- 4 Ponovno namestite [baterijo](#page-12-0).

# Odstranjevanje plošče gumba za vklop

Opozorilo: Preden začnete delo znotraj računalnika, preberite ∧ varnostne informacije, ki so priložene računalniku, ter sledite korakom, navedenim v poglavju [Preden začnete delo znotraj](#page-8-0)  [računalnika.](#page-8-0) Ko končate delo znotraj računalnika, sledite navodilom v poglavju [Ko končate delo znotraj računalnika](#page-10-0). Za dodatne informacije o varnem delu obiščite domačo stran za skladnost s predpisi na naslovu www.dell.com/regulatory\_compliance.

#### Pred postopkom

- 1 Odstranite [baterijo](#page-11-0).
- 2 Sledite postopku od 1. do 3. koraka v poglavju [»Odstranjevanje optičnega](#page-13-0) [pogona«](#page-13-0).
- **3** Odstranite [tipkovnico](#page-17-0).
- 4 Sledite postopku od 1. do 5. koraka v poglavju [»Odstranjevanje pokrova](#page-21-0) [osnovne plošče«](#page-21-0).

#### Postopek

1 Obrnite računalnik in odprite zaslon, kolikor je mogoče.

2 Dvignite zapah in izključite kabel plošče gumba za vklopa iz matične plošče.

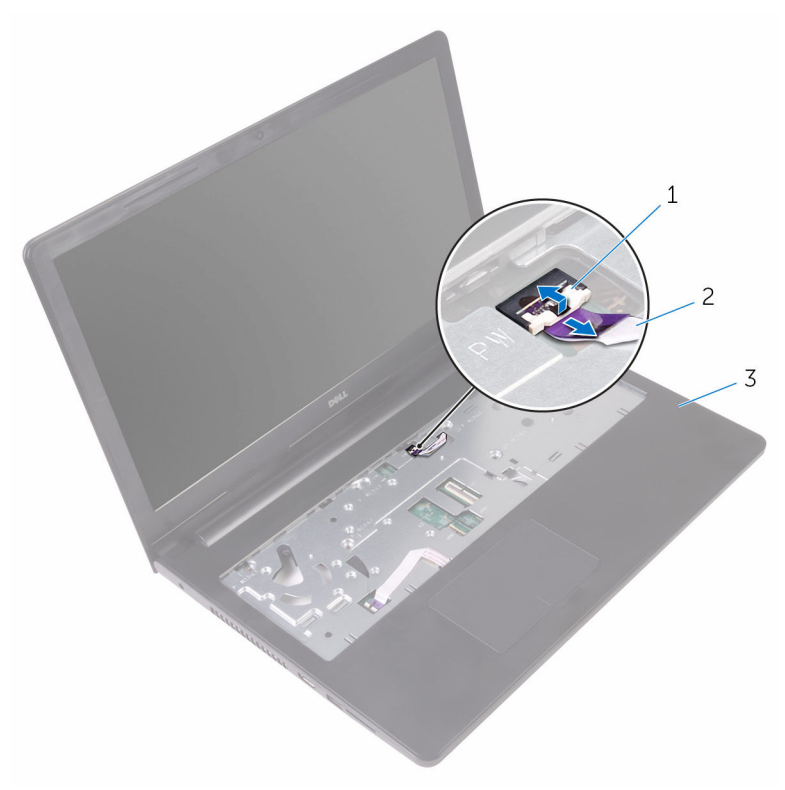

- 
- 1 Zapah 2 Kabel plošče gumba za vklop
- 3 Sklop naslona za dlani
- 3 Zaprite zaslon in obrnite računalnik.
- 4 Odlepite trak, s katerim je kabel plošče gumba za vklop pritrjen na sklop naslona za dlani.
- 5 Odstranite vijak, s katerim je napajalna plošča gumba za vklop pritrjena na naslon za dlani.
- 6 Zapomnite si, kako je napeljan kabel plošče gumba za vklop, nato ga odlepite s sklopa naslona za dlani.

Potisnite in odstranite ploščo gumba za vklop skupaj s kablom izpod jezička na sklopu naslona za dlani.

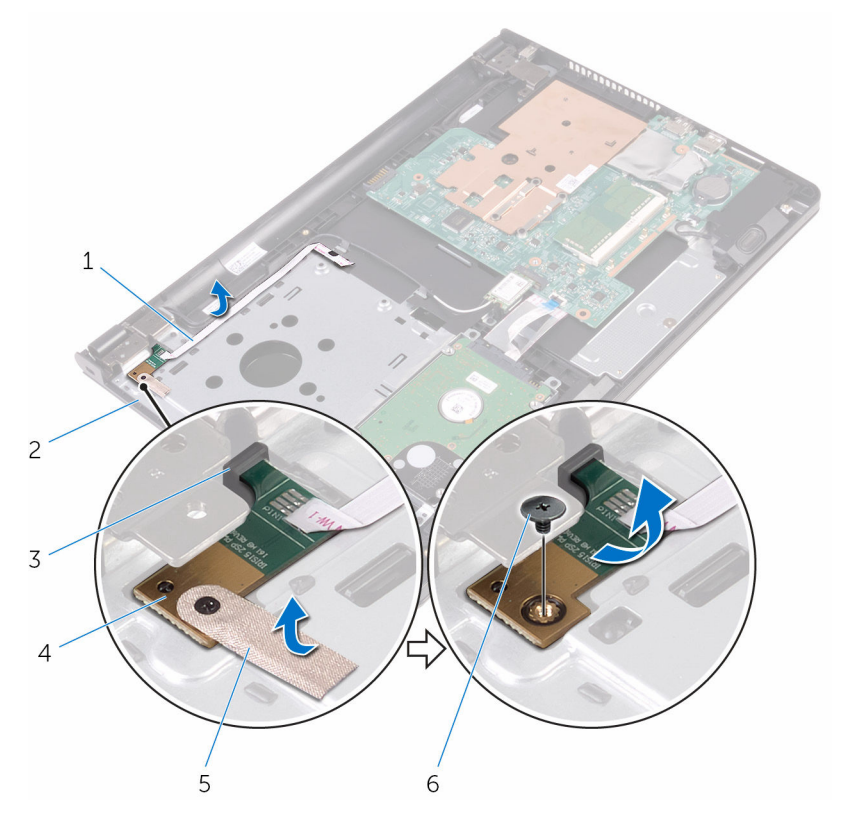

- Kabel plošče gumba za vklop
- 
- 
- Sklop naslona za dlani
- Jeziček 4 Plošča gumba za vklop
- Trak 6 Vijak

# Namestitev plošče gumba za vklop

Opozorilo: Preden začnete delo znotraj računalnika, preberite varnostne informacije, ki so priložene računalniku, ter sledite korakom, navedenim v poglavju [Preden začnete delo znotraj](#page-8-0)  [računalnika.](#page-8-0) Ko končate delo znotraj računalnika, sledite navodilom v poglavju [Ko končate delo znotraj računalnika](#page-10-0). Za dodatne informacije o varnem delu obiščite domačo stran za skladnost s predpisi na naslovu www.dell.com/regulatory\_compliance.

#### Postopek

- 1 Potisnite ploščo gumba za vklop pod jeziček na sklopu naslona za dlani in poravnajte odprtino za vijak na plošči gumba za vklop z odprtino za vijak na sklopu naslona za dlani.
- 2 Ponovno namestite vijak, s katerim je plošča gumba za vklop pritrjena na naslon za dlani.
- 3 Ponovno prilepite trak, s katerim je plošča gumba za vklop pritrjena na sklop naslona za dlani.
- 4 Prilepite kabel plošče gumba za vklop na sklop naslona za dlani.
- 5 Potisnite kabel plošče gumba za vklop skozi režo na sklopu naslona za dlani.
- 6 Obrnite računalnik in odprite zaslon, kolikor je mogoče.
- 7 Kabel plošče gumba za vklop potisnite v priključek na matični plošči ter zaprite zapahe, da ga pritrdite.

- 1 Sledite postopku od 3. do 7. koraka v poglavju »[Ponovna namestitev](#page-26-0) [pokrova osnovne plošče](#page-26-0)«.
- 2 Ponovno namestite [tipkovnico](#page-20-0).
- **3** Sledite postopku od 4. do 5. koraka v poglavju »Ponovna namestitev [optičnega pogona](#page-16-0)«.
- 4 Ponovno namestite [baterijo](#page-12-0).

# Odstranjevanje zvočnikov

Opozorilo: Preden začnete delo znotraj računalnika, preberite varnostne informacije, ki so priložene računalniku, ter sledite korakom, navedenim v poglavju [Preden začnete delo znotraj](#page-8-0)  [računalnika.](#page-8-0) Ko končate delo znotraj računalnika, sledite navodilom v poglavju [Ko končate delo znotraj računalnika](#page-10-0). Za dodatne informacije o varnem delu obiščite domačo stran za skladnost s predpisi na naslovu www.dell.com/regulatory\_compliance.

#### Pred postopkom

- 1 Odstranite [baterijo](#page-11-0).
- 2 Sledite postopku od 1. do 3. koraka v poglavju [»Odstranjevanje optičnega](#page-13-0) [pogona«](#page-13-0).
- **3** Odstranite [tipkovnico](#page-17-0).
- 4 Sledite postopku od 1. do 5. koraka v poglavju [»Odstranjevanje pokrova](#page-21-0) [osnovne plošče«](#page-21-0).

#### Postopek

- 1 Kabel zvočnika odklopite z matične plošče.
- 2 Zapomnite si, kakšna je kabelska napeljava za zvočnik, in odstranite kabel iz vodil na sklopu naslona za dlani.

Zvočnika skupaj s kabloma dvignite s sklopa naslona za dlani.

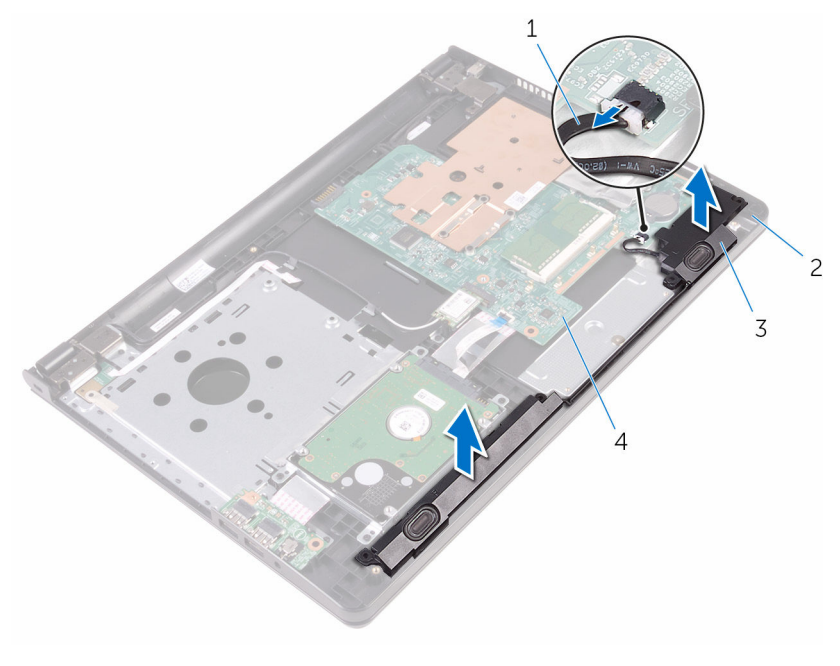

- 
- 
- Kabel zvočnika 2 Sklop naslona za dlani
- Zvočnika (2) 4 Matična plošča

### Ponovna namestitev zvočnikov

Opozorilo: Preden začnete delo znotraj računalnika, preberite ∧ varnostne informacije, ki so priložene računalniku, ter sledite korakom, navedenim v poglavju [Preden začnete delo znotraj](#page-8-0)  [računalnika.](#page-8-0) Ko končate delo znotraj računalnika, sledite navodilom v poglavju [Ko končate delo znotraj računalnika](#page-10-0). Za dodatne informacije o varnem delu obiščite domačo stran za skladnost s predpisi na naslovu www.dell.com/regulatory\_compliance.

#### Postopek

- 1 Poravnajte zvočnike s pomočjo namestitvenih mest na sklopu naslona za dlani, nato jih pritrdite.
- 2 Kabel zvočnika napeljite skozi vodila za napeljavo na sklopu naslona za dlani.
- 3 Kabel zvočnika priključite na matično ploščo.

- 1 Sledite postopku od 3. do 7. koraka v poglavju »[Ponovna namestitev](#page-26-0) [pokrova osnovne plošče](#page-26-0)«.
- 2 Ponovno namestite [tipkovnico](#page-20-0).
- **3** Sledite postopku od 4. do 5. koraka v poglavju »Ponovna namestitev [optičnega pogona](#page-16-0)«.
- 4 Ponovno namestite [baterijo](#page-12-0).

# <span id="page-47-0"></span>Odstranjevanje V/I-plošče

Opozorilo: Preden začnete delo znotraj računalnika, preberite varnostne informacije, ki so priložene računalniku, ter sledite korakom, navedenim v poglavju [Preden začnete delo znotraj](#page-8-0)  [računalnika.](#page-8-0) Ko končate delo znotraj računalnika, sledite navodilom v poglavju [Ko končate delo znotraj računalnika](#page-10-0). Za dodatne informacije o varnem delu obiščite domačo stran za skladnost s predpisi na naslovu www.dell.com/regulatory\_compliance.

#### Pred postopkom

- 1 Odstranite [baterijo](#page-11-0).
- 2 Sledite postopku od 1. do 3. koraka v poglavju [»Odstranjevanje optičnega](#page-13-0) [pogona«](#page-13-0).
- **3** Odstranite [tipkovnico](#page-17-0).
- 4 Sledite postopku od 1. do 5. koraka v poglavju [»Odstranjevanje pokrova](#page-21-0) [osnovne plošče«](#page-21-0).

#### Postopek

- 1 Odstranite vijak, s katerim je plošča V/I pritrjena na sklop naslona za dlani.
- 2 Obrnite V/I-ploščo in prilepite trak, s katerim je kabel V/I-plošče pritrien na V/I-ploščo.
- 3 Dvignite zapah in odklopite kabel V/I-plošče z V/I-plošče.

Ploščo V/I dvignite s sklopa naslona za dlani.

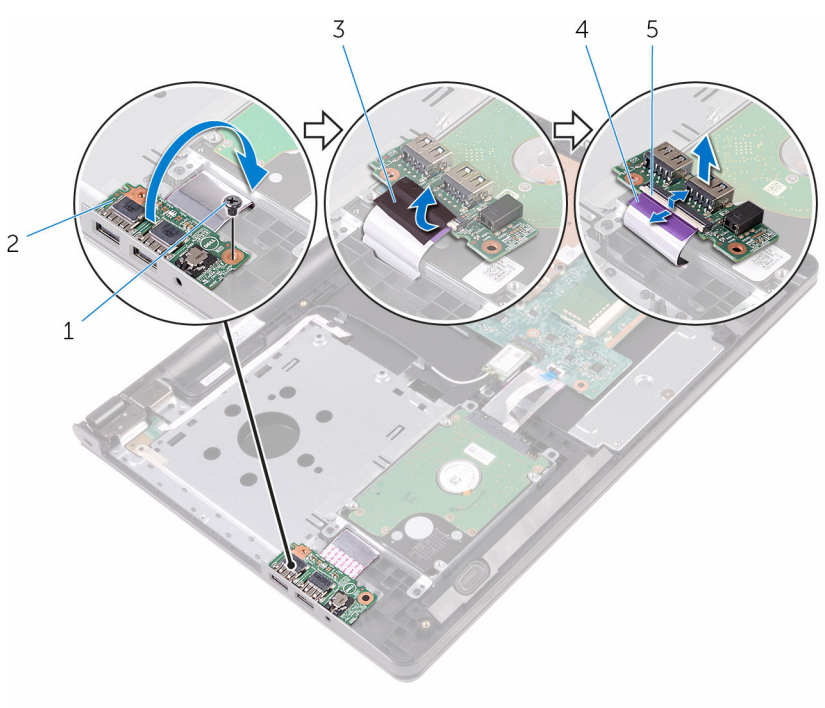

- 
- 
- Zapah
- Vijak 2 V/I-plošča
- 3 Trak 1 4 Kabel V/I-plošče

# <span id="page-49-0"></span>Ponovna namestitev V/Iplošče

Opozorilo: Preden začnete delo znotraj računalnika, preberite varnostne informacije, ki so priložene računalniku, ter sledite korakom, navedenim v poglavju [Preden začnete delo znotraj](#page-8-0)  [računalnika.](#page-8-0) Ko končate delo znotraj računalnika, sledite navodilom v poglavju [Ko končate delo znotraj računalnika](#page-10-0). Za dodatne informacije o varnem delu obiščite domačo stran za skladnost s predpisi na naslovu www.dell.com/regulatory\_compliance.

#### Postopek

- 1 Kabel V/I-plošče potisnite v priključek na V/I-plošči ter zaprite zapah, da ga pritrdite.
- 2 Prilepite trak, s katerim je kabel V/I-plošče pritrjen na V/I-ploščo.
- 3 Obrnite V/I-ploščo in poravnajte odprtino za vijak na V/I-plošči z odprtino za vijak na sklopu naslona za dlani.
- 4 Ponovno namestite vijak, s katerim je plošča V/I pritrjena na sklop naslona za dlani.

- 1 Sledite postopku od 3. do 7. koraka v poglavju »[Ponovna namestitev](#page-26-0) [pokrova osnovne plošče](#page-26-0)«.
- 2 Ponovno namestite [tipkovnico](#page-20-0).
- **3** Sledite postopku od 4. do 5. koraka v poglavju »Ponovna namestitev [optičnega pogona](#page-16-0)«.
- 4 Ponovno namestite [baterijo](#page-12-0).

# Odstranjevanje gumbne baterije

Opozorilo: Preden začnete delo znotraj računalnika, preberite varnostne informacije, ki so priložene računalniku, ter sledite korakom, navedenim v poglavju [Preden začnete delo znotraj](#page-8-0)  [računalnika.](#page-8-0) Ko končate delo znotraj računalnika, sledite navodilom v poglavju [Ko končate delo znotraj računalnika](#page-10-0). Za dodatne informacije o varnem delu obiščite domačo stran za skladnost s predpisi na naslovu www.dell.com/regulatory\_compliance.

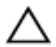

POZOR: Ko odstranite gumbno baterijo, so vse nastavitve programa za nastavitev BIOS-a ponastavljene na privzete nastavitve. Priporočamo vam, da zabeležite nastavitve BIOS-a, preden odstranite gumbno baterijo.

#### Pred postopkom

- 1 Odstranite [baterijo](#page-11-0).
- 2 Sledite postopku od 1. do 3. koraka v poglavju [»Odstranjevanje optičnega](#page-13-0) [pogona«](#page-13-0).
- **3** Odstranite [tipkovnico](#page-17-0).
- 4 Sledite postopku od 1. do 5. koraka v poglavju [»Odstranjevanje pokrova](#page-21-0) [osnovne plošče«](#page-21-0).

#### Postopek

S plastičnim peresom gumbno baterijo nežno potisnite iz ležišča za baterijo na matični plošči.

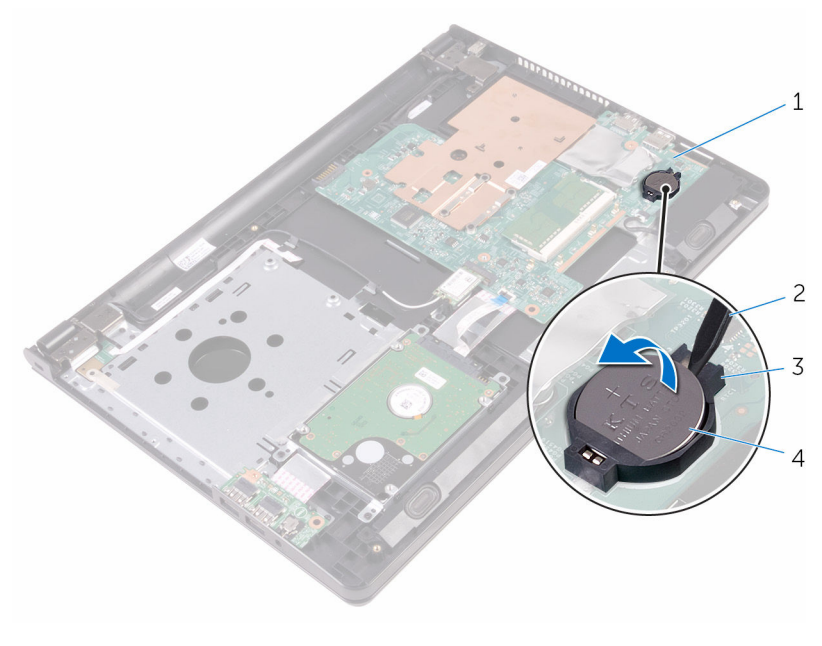

- Matična plošča 2 Plastično pero
- Ležišče za baterijo 4 Gumbna baterija
	-

# Ponovna namestitev gumbne baterije

Opozorilo: Preden začnete delo znotraj računalnika, preberite varnostne informacije, ki so priložene računalniku, ter sledite korakom, navedenim v poglavju [Preden začnete delo znotraj](#page-8-0)  [računalnika.](#page-8-0) Ko končate delo znotraj računalnika, sledite navodilom v poglavju [Ko končate delo znotraj računalnika](#page-10-0). Za dodatne informacije o varnem delu obiščite domačo stran za skladnost s predpisi na naslovu www.dell.com/regulatory\_compliance.

#### Postopek

S pozitivno stranjo navzgor potisnite gumbno baterijo v ležišče na matični plošči.

- 1 Sledite postopku od 3. do 7. koraka v poglavju »[Ponovna namestitev](#page-26-0) [pokrova osnovne plošče](#page-26-0)«.
- 2 Ponovno namestite [tipkovnico](#page-20-0).
- **3** Sledite postopku od 4. do 5. koraka v poglavju »Ponovna namestitev [optičnega pogona](#page-16-0)«.
- 4 Ponovno namestite [baterijo](#page-12-0).

# <span id="page-53-0"></span>Odstranjevanje hladilnika

Opozorilo: Preden začnete delo znotraj računalnika, preberite varnostne informacije, ki so priložene računalniku, ter sledite korakom, navedenim v poglavju [Preden začnete delo znotraj](#page-8-0)  [računalnika.](#page-8-0) Ko končate delo znotraj računalnika, sledite navodilom v poglavju [Ko končate delo znotraj računalnika](#page-10-0). Za dodatne informacije o varnem delu obiščite domačo stran za skladnost s predpisi na naslovu www.dell.com/regulatory\_compliance.

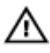

Opozorilo: Hladilnik se lahko med običajnim delovanjem segreje. Preden se ga dotaknete, počakajte, da se ohladi.

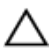

POZOR: Če želite, da bo hlajenje procesorja čim bolj učinkovito, se ne dotikajte območja za odvajanje toplote na hladilniku. Olja na vaši koži lahko zmanjšajo sposobnost termalne paste za odvajanje toplote.

#### Pred postopkom

- 1 Odstranite [baterijo](#page-11-0).
- 2 Sledite postopku od 1. do 3. koraka v poglavju [»Odstranjevanje optičnega](#page-13-0) [pogona«](#page-13-0).
- **3** Odstranite [tipkovnico](#page-17-0).
- 4 Sledite postopku od 1. do 5. koraka v poglavju [»Odstranjevanje pokrova](#page-21-0) [osnovne plošče«](#page-21-0).

#### Postopek

- 1 Odstranite vijake, s katerimi je hladilnik pritrjen na sistemsko ploščo.
- 2 Premaknite in sprostite hladilnik iz jezička na tečaju zaslona.

Dvignite hladilnik z matične plošče.

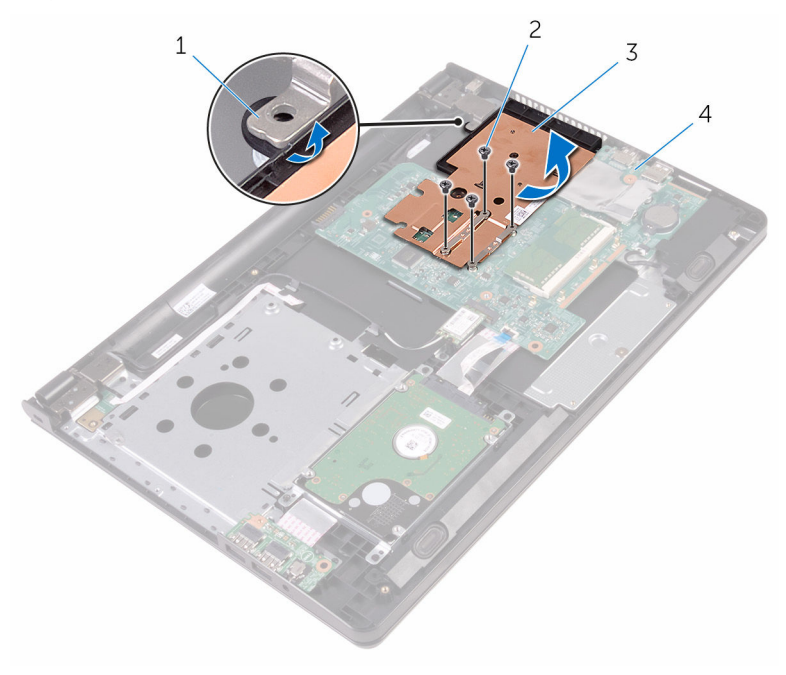

- 
- 
- Jeziček 2 Vijaki (4)
- hladilnik 4 Matična plošča

# <span id="page-55-0"></span>Ponovna namestitev hladilnika

Opozorilo: Preden začnete delo znotraj računalnika, preberite varnostne informacije, ki so priložene računalniku, ter sledite korakom, navedenim v poglavju [Preden začnete delo znotraj](#page-8-0)  [računalnika.](#page-8-0) Ko končate delo znotraj računalnika, sledite navodilom v poglavju [Ko končate delo znotraj računalnika](#page-10-0). Za dodatne informacije o varnem delu obiščite domačo stran za skladnost s predpisi na naslovu www.dell.com/regulatory\_compliance.

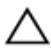

POZOR: Zaradi nepravilne namestitve hladilnika lahko pride do poškodb matične plošče in procesorja.

OPOMBA: Originalno termalno pasto je mogoče ponovno uporabiti, če sta matična plošča in hladilnik ponovno nameščena skupaj. Če zamenjate matično ploščo ali hladilnik, uporabite termalno oblogo, vključeno v paketu, da zagotovite toplotno prevodnost.

#### Postopek

- 1 Potisnite hladilnik pod jeziček na tečaju zaslona in ga namestite na matično ploščo.
- 2 Poravnajte vijake na hladilniku z odprtinami za vijake na matični plošči.
- 3 Ponovno namestite vijake, s katerimi je hladilnik pritrjen na matično ploščo.

- 1 Sledite postopku od 3. do 7. koraka v poglavju »[Ponovna namestitev](#page-26-0) [pokrova osnovne plošče](#page-26-0)«.
- 2 Ponovno namestite [tipkovnico](#page-20-0).
- **3** Sledite postopku od 4. do 5. koraka v poglavju »Ponovna namestitev [optičnega pogona](#page-16-0)«.
- 4 Ponovno namestite [baterijo](#page-12-0).

# <span id="page-56-0"></span>Odstranjevanje matične plošče

Opozorilo: Preden začnete delo znotraj računalnika, preberite varnostne informacije, ki so priložene računalniku, ter sledite korakom, navedenim v poglavju [Preden začnete delo znotraj](#page-8-0)  [računalnika.](#page-8-0) Ko končate delo znotraj računalnika, sledite navodilom v poglavju [Ko končate delo znotraj računalnika](#page-10-0). Za dodatne informacije o varnem delu obiščite domačo stran za skladnost s predpisi na naslovu www.dell.com/regulatory\_compliance.

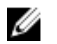

OPOMBA: Servisna številka vašega računalnika je shranjena v matični plošči. Servisno številko morate vnesti v program za nastavitve BIOS, potem ko ponovno namestite matično ploščo.

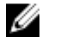

OPOMBA: S ponovno namestitvijo matične plošče se odstranijo vse spremembe BIOS-a, ki ste jih naredili s programom za nastavitve BIOS.

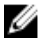

OPOMBA: Preden odklopite kable z matične plošče, si zapomnite lokacijo priključkov, da jih boste lahko pozneje, ko boste ponovno namestili matično ploščo, spet pravilno priključili.

#### Pred postopkom

- 1 Odstranite [baterijo](#page-11-0).
- 2 Sledite postopku od 1. do 3. koraka v poglavju [»Odstranjevanje optičnega](#page-13-0) [pogona«](#page-13-0).
- **3** Odstranite [tipkovnico](#page-17-0).
- 4 Sledite postopku od 1. do 5. koraka v poglavju [»Odstranjevanje pokrova](#page-21-0) [osnovne plošče«](#page-21-0).
- 5 Upoštevajte navodila od 1. do 3. koraka v poglavju [»Odstranjevanje trdega](#page-27-0) [diska«](#page-27-0).
- 6 Odstranite [pomnilniški modul](#page-31-0).
- 7 Odstranite [brezžično kartico.](#page-35-0)
- 8 Odstranite [ploščo V/I](#page-47-0).
- 9 Odstranite [hladilnik](#page-53-0).

#### Postopek

1 Obrnite računalnik in odprite zaslon, kolikor je mogoče.

Dvignite zapahe ter izključite kabel plošče gumba za vklop in kabel sledilne ploščice z matične plošče.

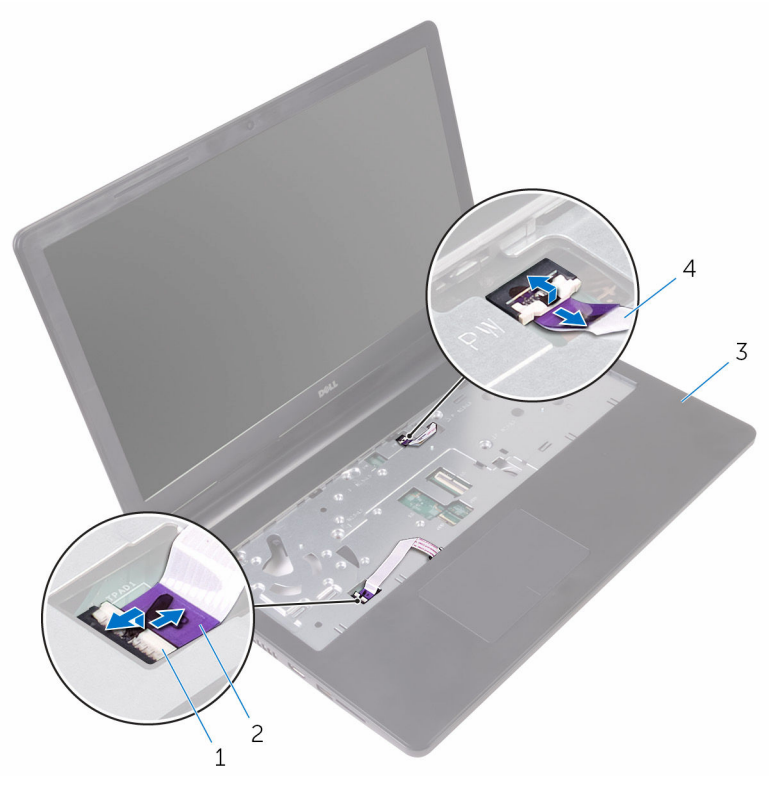

- 
- 3 Sklop naslona za dlani 4 Kabel plošče gumba za
- Zapaha (2) 2 Kabel sledilne ploščice
	- vklop
- Zaprite zaslon in obrnite računalnik.
- Kabel zvočnika odklopite z matične plošče.

Odstranite vijak, s katerim je matična plošča pritrjena na sklop naslona za dlani.

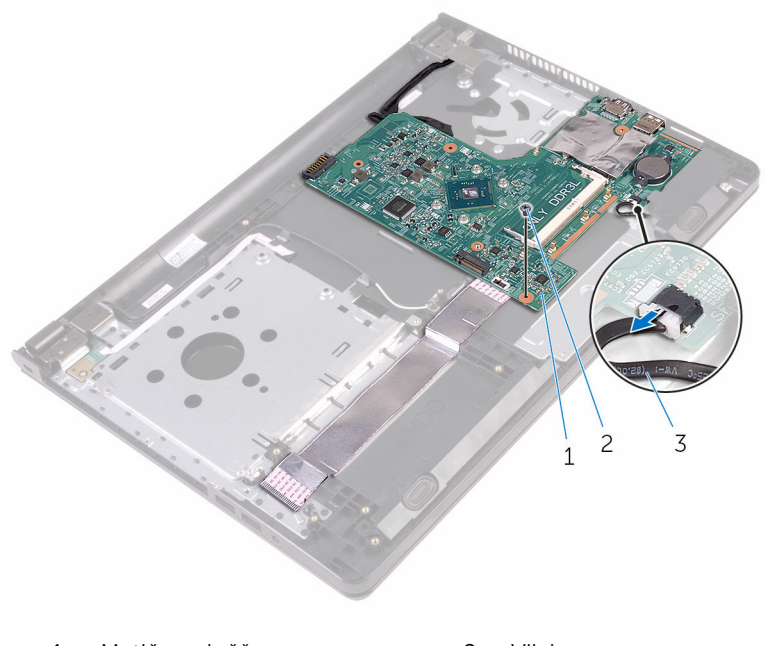

- Matična plošča 2 Vijak
- Kabel zvočnika
- Pod kotom dvignite zvočnik, da sprostite sistemsko ploščo.
- Previdno dvignite matično ploščo, da sprostite vrata iz rež na sklopu naslona za dlani.

#### 8 Obrnite matično ploščo.

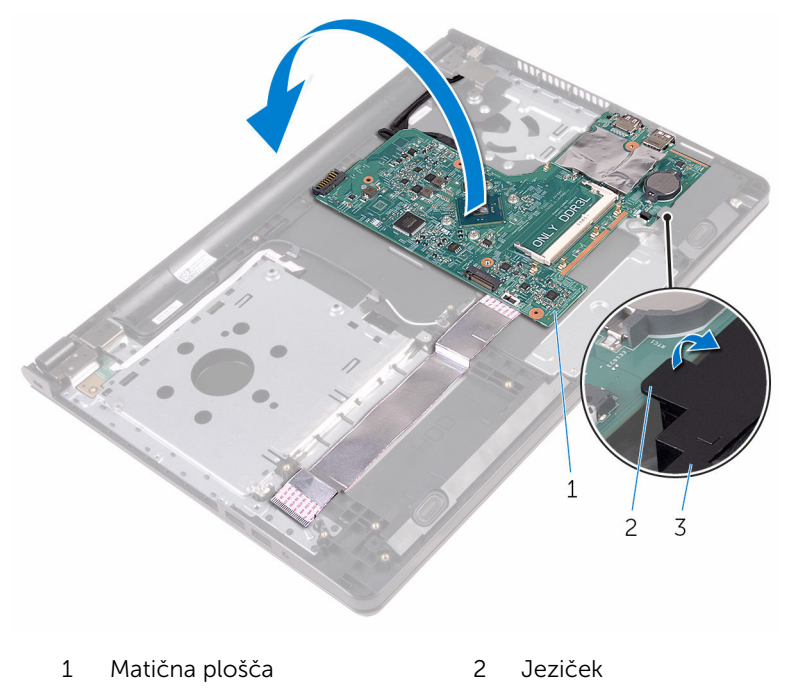

- 3 zvočnik
- 9 Odlepite trakove, s katerimi sta kabel V/I-plošče in kabel zaslona pritrjena na matično ploščo.
- 10 Dvignite zapahe ter izključite kabel V/I-plošče in kabel zaslona z matične plošče.
- 11 Kabel vrat za napajalnik odklopite z matične plošče.

Matično ploščo dvignite s sklopa naslona za dlani.

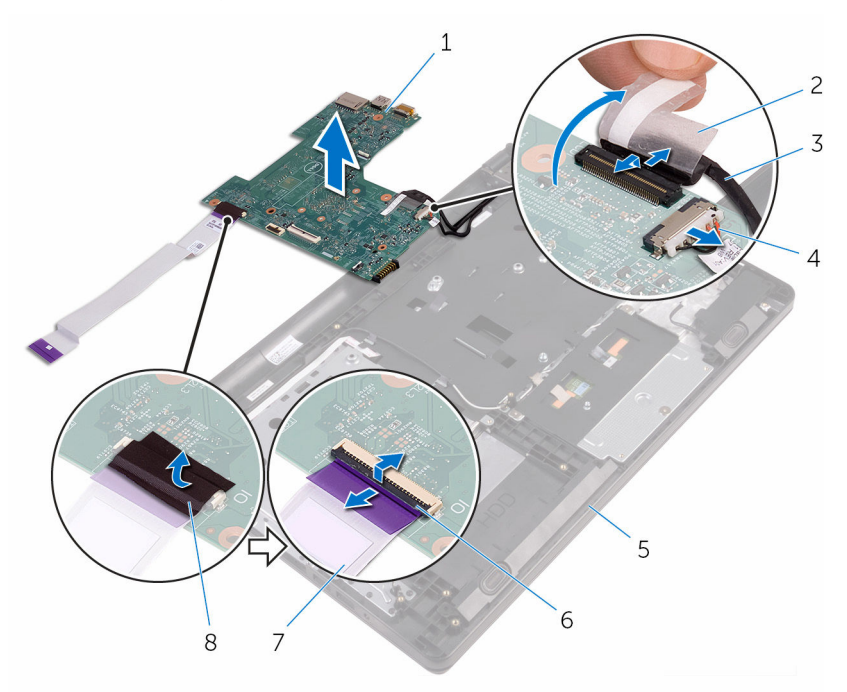

- Matična plošča 2 Trak
- 
- 5 Sklop naslona za dlani 6 Zapaha (2)
- Kabel V/I-plošče 8 Trak
- 
- Kabel zaslona 4 Kabel vrat za napajalnik
	-
	-

## Ponovna namestitev matične plošče

Opozorilo: Preden začnete delo znotraj računalnika, preberite varnostne informacije, ki so priložene računalniku, ter sledite korakom, navedenim v poglavju [Preden začnete delo znotraj](#page-8-0)  [računalnika.](#page-8-0) Ko končate delo znotraj računalnika, sledite navodilom v poglavju [Ko končate delo znotraj računalnika](#page-10-0). Za dodatne informacije o varnem delu obiščite domačo stran za skladnost s predpisi na naslovu www.dell.com/regulatory\_compliance.

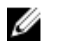

OPOMBA: Servisna številka vašega računalnika je shranjena v matični plošči. Servisno številko morate vnesti v program za nastavitve BIOS, potem ko ponovno namestite matično ploščo.

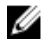

OPOMBA: S ponovno namestitvijo matične plošče se odstranijo vse spremembe BIOS-a, ki ste jih naredili s programom za nastavitve BIOS.

#### Postopek

- 1 Kabel zaslona in kabel V/I-plošče potisnite v priključke na matični plošči ter zaprite zapahe, da ju pritrdite.
- 2 Prilepite trakove, s katerimi sta kabel zaslona in kabel V/I-plošče pritriena na matično ploščo.
- 3 Kabel vrat za napajalnik priključite na matično ploščo.
- 4 Obrnite matično ploščo.
- 5 Potisnite vrata v reže na sklopu naslona za dlani.
- 6 Potisnite matično ploščo pod jeziček na levem zvočniku in poravnajte luknjo za vijak na matični plošči z luknjo za vijak na sklopu naslona za dlani.
- 7 Ponovno namestite vijak, s katerim je matična plošča pritrjena na sklop naslona za dlani.
- 8 Kabel zvočnika priključite na matično ploščo.
- 9 Obrnite računalnik in odprite zaslon, kolikor je mogoče.
- 10 Kabel plošče gumba za vklop in kabel sledilne ploščice potisnite v priključke na matični plošči ter zaprite zapahe, da ju pritrdite.

- 1 Ponovno namestite [hladilnik](#page-55-0).
- 2 Ponovno namestite [V/I-ploščo](#page-49-0).
- 3 Ponovno namestite [brezžično kartico](#page-37-0).
- 4 Ponovno namestite [pomnilniški modul](#page-33-0).
- 5 Upoštevajte navodila od 4. do 6. koraka v poglavju »[Ponovna namestitev](#page-30-0) [trdega diska](#page-30-0)«.
- 6 Sledite postopku od 3. do 7. koraka v poglavju »[Ponovna namestitev](#page-26-0) [pokrova osnovne plošče](#page-26-0)«.
- 7 Sledite postopku od 4. do 5. koraka v poglavju »Ponovna namestitev [optičnega pogona](#page-16-0)«.
- 8 Ponovno namestite [tipkovnico](#page-20-0).
- 9 Ponovno namestite [baterijo](#page-12-0).

# Odstranjevanje sledilne ploščice

Opozorilo: Preden začnete delo znotraj računalnika, preberite ∧ varnostne informacije, ki so priložene računalniku, ter sledite korakom, navedenim v poglavju [Preden začnete delo znotraj](#page-8-0)  [računalnika.](#page-8-0) Ko končate delo znotraj računalnika, sledite navodilom v poglavju [Ko končate delo znotraj računalnika](#page-10-0). Za dodatne informacije o varnem delu obiščite domačo stran za skladnost s predpisi na naslovu www.dell.com/regulatory\_compliance.

#### Pred postopkom

- 1 Odstranite [baterijo](#page-11-0).
- 2 Sledite postopku od 1. do 3. koraka v poglavju [»Odstranjevanje optičnega](#page-13-0) [pogona«](#page-13-0).
- **3** Odstranite [tipkovnico](#page-17-0).
- 4 Sledite postopku od 1. do 5. koraka v poglavju [»Odstranjevanje pokrova](#page-21-0) [osnovne plošče«](#page-21-0).
- 5 Upoštevajte navodila od 1. do 3. koraka v poglavju [»Odstranjevanje trdega](#page-27-0) [diska«](#page-27-0).
- 6 Odstranite [pomnilniški modul](#page-31-0).
- 7 Odstranite [brezžično kartico.](#page-35-0)
- 8 Odstranite [ploščo V/I](#page-47-0).
- 9 Odstranite [hladilnik](#page-53-0).
- 10 Odstranite [matično ploščo](#page-56-0).

#### Postopek

1 Odlepite trak z nosilca sledilne ploščice.

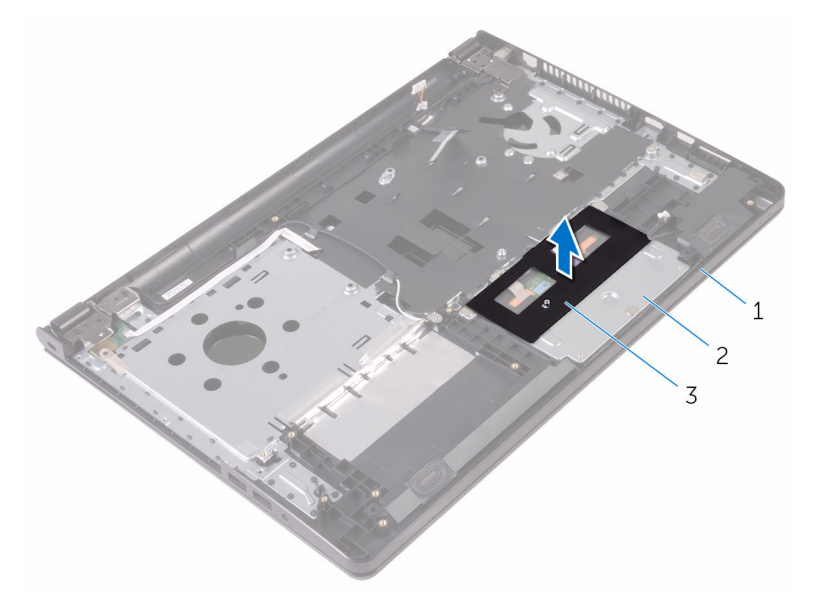

- 1 Sklop naslona za dlani 2 Nosilec sledilne ploščice
- 3 Trak
- 2 Odstranite vijake, s katerimi je nosilec sledilne ploščice pritrjen na sledilno ploščico.
- 3 Odlepite trak, s katerim je nosilec sledilne ploščice pritrjen na sledilno ploščico.

Dvignite zapah in izključite kabel sledilne ploščice iz sledilne ploščice.

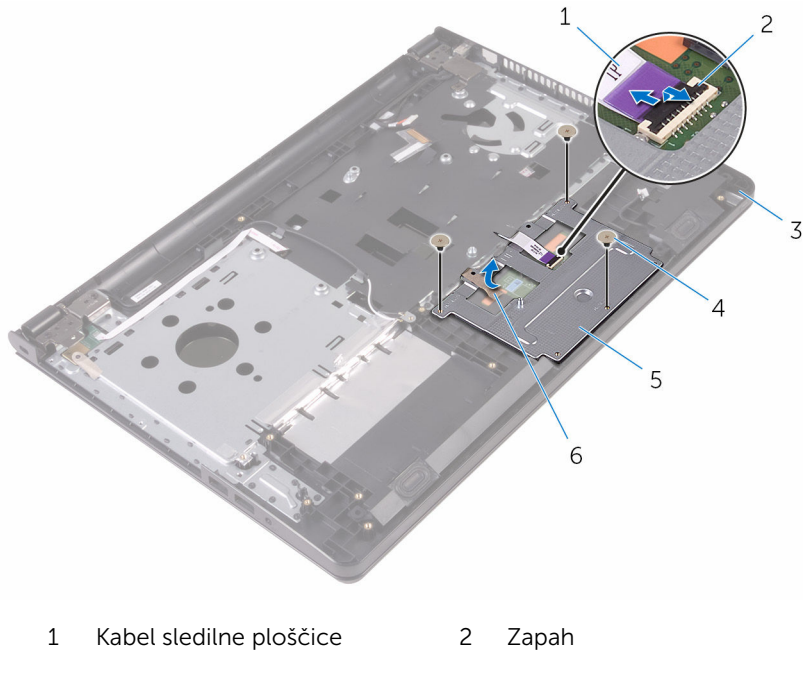

- 3 Sklop naslona za dlani 4 Vijaki (3)
- Nosilec sledilne ploščice 6 Trak

Dvignite nosilec sledilne ploščice s sledilne ploščice.

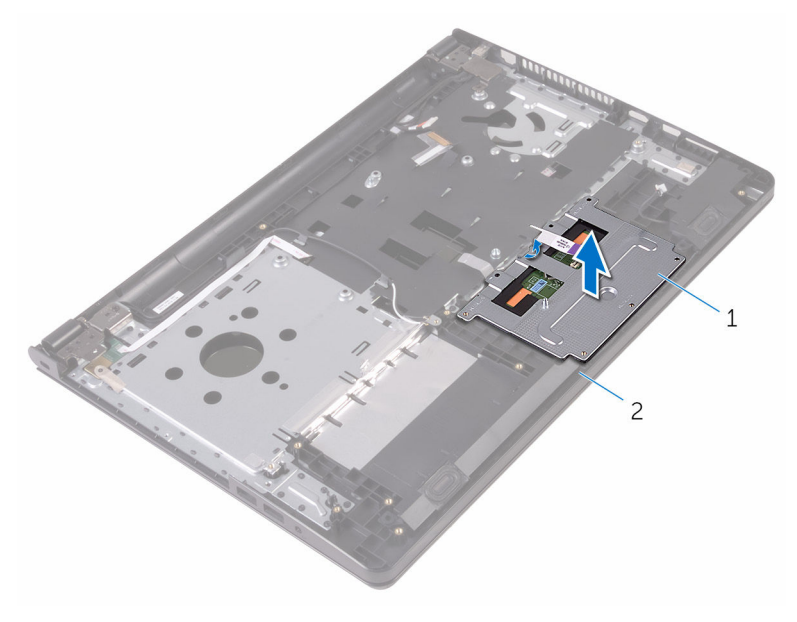

Nosilec sledilne ploščice 2 Sklop naslona za dlani

Sledilno ploščico dvignite s sklopa naslona za dlani.

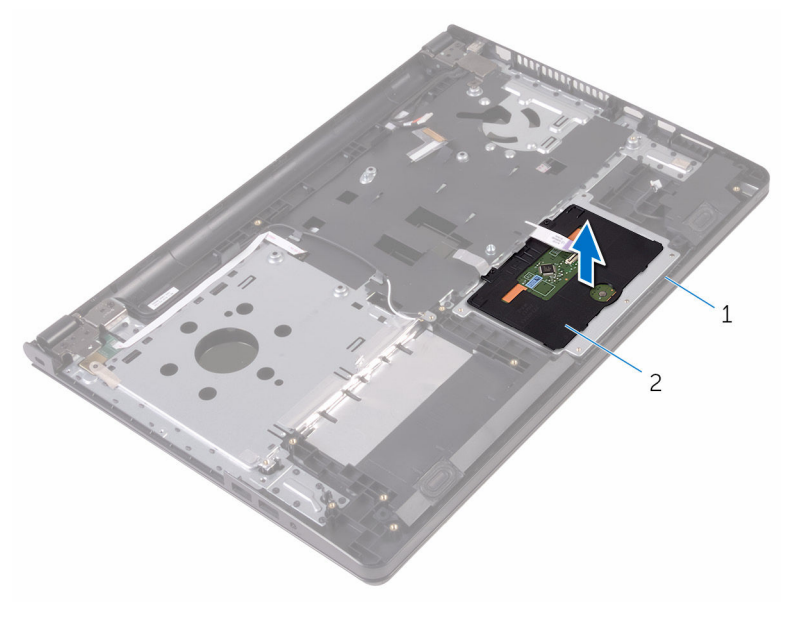

1 Sklop naslona za dlani 2 sledilno ploščico

## Ponovna namestitev sledilne ploščice

Opozorilo: Preden začnete delo znotraj računalnika, preberite varnostne informacije, ki so priložene računalniku, ter sledite korakom, navedenim v poglavju [Preden začnete delo znotraj](#page-8-0)  [računalnika.](#page-8-0) Ko končate delo znotraj računalnika, sledite navodilom v poglavju [Ko končate delo znotraj računalnika](#page-10-0). Za dodatne informacije o varnem delu obiščite domačo stran za skladnost s predpisi na naslovu www.dell.com/regulatory\_compliance.

#### Postopek

- 1 Sledilno ploščico namestite na sklop naslona za dlani.
- 2 Jezičke na nosilcu sledilne ploščice potisnite v reže na sklopu naslona za dlani.
- 3 Kabel sledilne ploščice potisnite v priključek na sledilni ploščici ter zaprite zapahe, da ga pritrdite.
- 4 Poravnajte luknje za vijake na nosilcu sledilne ploščice z luknjami za vijake na sklopu naslona za dlani.
- 5 Ponovno namestite vijake, s katerimi je nosilec sledilne ploščice pritrien na sklop naslona za dlani.
- 6 Prilepite trak čez nosilec sledilne ploščice.

- 1 Ponovno namestite [hladilnik](#page-55-0).
- 2 Ponovno namestite [V/I-ploščo.](#page-49-0)
- 3 Ponovno namestite [brezžično kartico](#page-37-0).
- 4 Ponovno namestite [pomnilniški modul](#page-33-0).
- 5 Upoštevajte navodila od 4. do 6. koraka v poglavju »[Ponovna namestitev](#page-30-0) [trdega diska](#page-30-0)«.
- 6 Sledite postopku od 3. do 7. koraka v poglavju »[Ponovna namestitev](#page-26-0) [pokrova osnovne plošče](#page-26-0)«.
- 7 Sledite postopku od 4. do 5. koraka v poglavju »Ponovna namestitev [optičnega pogona](#page-16-0)«.
- 8 Ponovno namestite [tipkovnico](#page-20-0).
- 9 Ponovno namestite **baterijo**.

# Odstranjevanje vrat za napajalnik

Opozorilo: Preden začnete delo znotraj računalnika, preberite ∧ varnostne informacije, ki so priložene računalniku, ter sledite korakom, navedenim v poglavju [Preden začnete delo znotraj](#page-8-0)  [računalnika.](#page-8-0) Ko končate delo znotraj računalnika, sledite navodilom v poglavju [Ko končate delo znotraj računalnika](#page-10-0). Za dodatne informacije o varnem delu obiščite domačo stran za skladnost s predpisi na naslovu www.dell.com/regulatory\_compliance.

#### Pred postopkom

- 1 Odstranite [baterijo](#page-11-0).
- 2 Sledite postopku od 1. do 3. koraka v poglavju [»Odstranjevanje optičnega](#page-13-0) [pogona«](#page-13-0).
- **3** Odstranite [tipkovnico](#page-17-0).
- 4 Sledite postopku od 1. do 5. koraka v poglavju [»Odstranjevanje pokrova](#page-21-0) [osnovne plošče«](#page-21-0).
- 5 Upoštevajte navodila od 1. do 3. koraka v poglavju [»Odstranjevanje trdega](#page-27-0) [diska«](#page-27-0).
- 6 Odstranite [pomnilniški modul](#page-31-0).
- 7 Odstranite [brezžično kartico.](#page-35-0)
- 8 Odstranite [V/I-ploščo](#page-47-0).
- 9 Odstranite [hladilnik](#page-53-0).
- 10 Odstranite [matično ploščo](#page-56-0).

#### Postopek

1 Odstranite vijak, s katerim je tečaj zaslona pritrjen na sklop naslona za dlani.

2 Tečaj zaslona odprite do kota 90 stopinj.

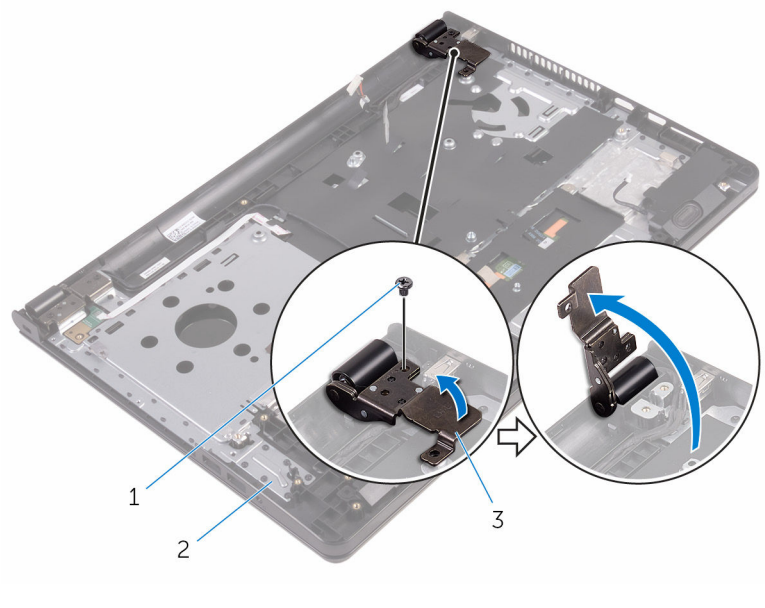

- 1 Vijak 2 Sklop naslona za dlani
- 3 tečaj zaslona
- 
- 3 Zapomnite si napeljavo kabla vrat za napajalnik in odstranite kabel iz vodil za napeljavo.
- 4 Odstranite vijak, s katerim so vrata za napajalnik pritrjena na sklop naslona za dlani.
Vrata za napajalnik skupaj s kablom dvignite s sklopa naslona za dlani.

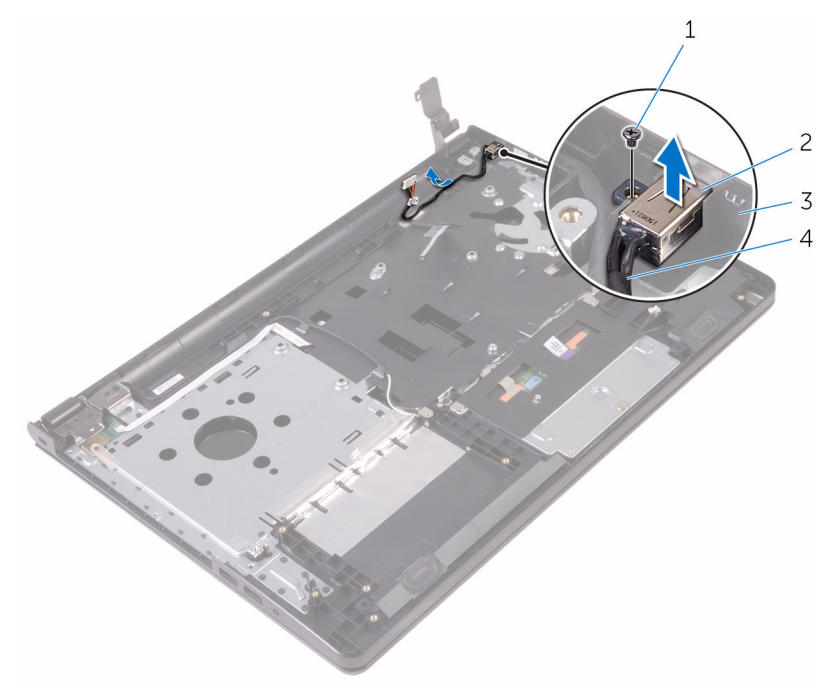

- 
- 
- Vijak 2 Vrata za napajalnik
- 3 Sklop naslona za dlani 4 Kabel vrat za napajalnik

### <span id="page-73-0"></span>Ponovna namestitev vrat za napajalnik

**Opozorilo: Preden začnete delo znotraj računalnika, preberite** varnostne informacije, ki so priložene računalniku, ter sledite korakom, navedenim v poglavju [Preden začnete delo znotraj](#page-8-0)  [računalnika.](#page-8-0) Ko končate delo znotraj računalnika, sledite navodilom v poglavju [Ko končate delo znotraj računalnika](#page-10-0). Za dodatne informacije o varnem delu obiščite domačo stran za skladnost s predpisi na naslovu www.dell.com/regulatory\_compliance.

#### Postopek

- 1 Vrata za napajalnik potisnite v režo na sklopu naslona za dlani.
- 2 Ponovno namestite vijak, s katerim so vrata za napajalnik pritrjena na sklop naslona za dlani.
- 3 Kabel vrat za napajalnik napeljite skozi vodila na sklopu naslona za dlani.
- 4 Zaprite tečaj zaslona in ponovno namestite vijak, s katerim je tečaj zaslona pritrjen na sklop naslona za dlani.

- 1 Ponovno namestite [sklop zaslona.](#page-79-0)
- 2 Ponovno namestite [matično ploščo](#page-61-0).
- **3** Ponovno namestite **hladilnik**.
- 4 Ponovno namestite [V/I-ploščo.](#page-49-0)
- 5 Ponovno namestite [brezžično kartico](#page-37-0).
- 6 Ponovno namestite [pomnilniški modul](#page-33-0).
- 7 Upoštevajte navodila od 4. do 6. koraka v poglavju »[Ponovna namestitev](#page-30-0) [trdega diska](#page-30-0)«.
- 8 Sledite postopku od 3. do 7. koraka v poglavju »[Ponovna namestitev](#page-26-0) [pokrova osnovne plošče](#page-26-0)«.
- 9 Sledite postopku od 4. do 5. koraka v poglavju »Ponovna namestitev [optičnega pogona](#page-16-0)«.
- 10 Ponovno namestite [tipkovnico](#page-20-0).
- 11 Ponovno namestite [baterijo](#page-12-0).

# <span id="page-74-0"></span>Odstranjevanje sklopa zaslona

Opozorilo: Preden začnete delo znotraj računalnika, preberite varnostne informacije, ki so priložene računalniku, ter sledite korakom, navedenim v poglavju [Preden začnete delo znotraj](#page-8-0)  [računalnika.](#page-8-0) Ko končate delo znotraj računalnika, sledite navodilom v poglavju [Ko končate delo znotraj računalnika](#page-10-0). Za dodatne informacije o varnem delu obiščite domačo stran za skladnost s predpisi na naslovu www.dell.com/regulatory\_compliance.

#### Pred postopkom

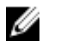

OPOMBA: Ta navodila veljajo samo za prenosne računalnike, opremljene z zaslonom, ki ni na dotik.

- 1 Odstranite [baterijo](#page-11-0).
- 2 Sledite postopku od 1. do 3. koraka v poglavju [»Odstranjevanje optičnega](#page-13-0) [pogona«](#page-13-0).
- **3** Odstranite [tipkovnico](#page-17-0).
- 4 Sledite postopku od 1. do 5. koraka v poglavju [»Odstranjevanje pokrova](#page-21-0) [osnovne plošče«](#page-21-0).
- 5 Upoštevajte navodila od 1. do 3. koraka v poglaviu [»Odstranjevanje trdega](#page-27-0) [diska«](#page-27-0).
- 6 Odstranite [pomnilniški modul](#page-31-0).
- 7 Odstranite [brezžično kartico.](#page-35-0)
- 8 Odstranite [V/I-ploščo](#page-47-0).
- 9 Odstranite [hladilnik](#page-53-0).
- 10 Odstranite [matično ploščo](#page-56-0).

#### Postopek

- 1 Odstranite vijake, s katerimi so tečaji zaslona pritrjeni na sklop naslona za dlani in odprite tečaje pot kotom 90 stopinj.
- 2 Zapomnite si, kakšna je kabelska napeljava za anteno, in odstranite kabel iz vodil na sklopu naslona za dlani.

Zapomnite si, kakšna je kabelska napeljava za zaslon, in odstranite kabel iz vodil na sklopu naslona za dlani.

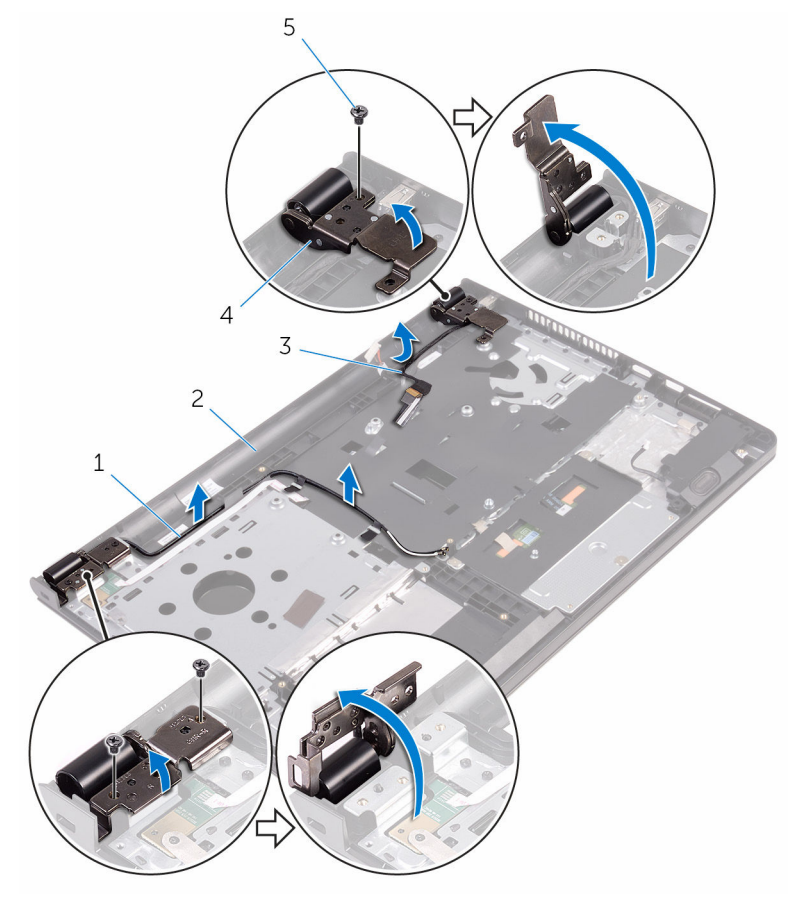

- 
- 
- Vijaki (3)
- Antenska kabla (2) 2 Sklop naslona za dlani
- Kabel zaslona 4 Tečaja zaslona (2)

Odprite sklop naslona za dlani.

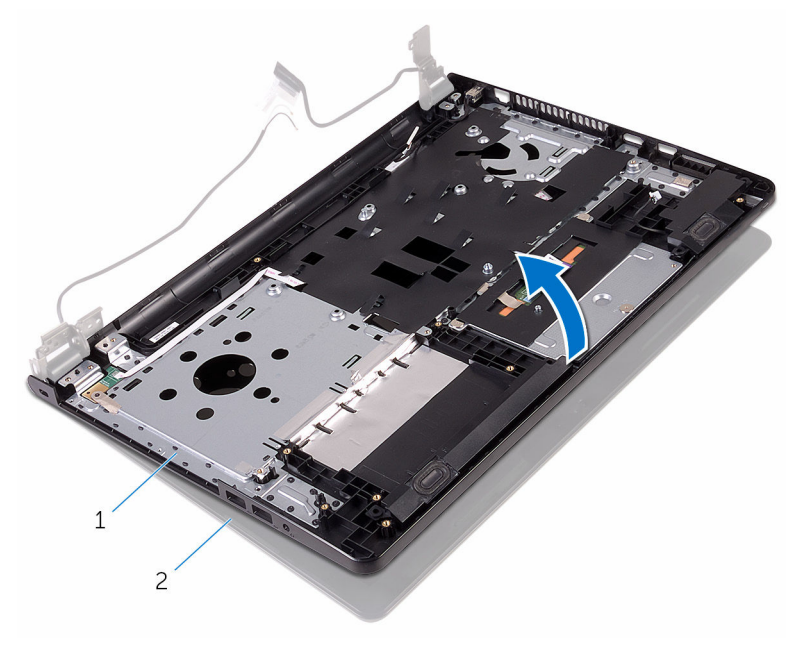

1 Sklop naslona za dlani 2 sklop zaslona

Pod kotom dvignite sklop naslona za dlani s sklopa zaslona.

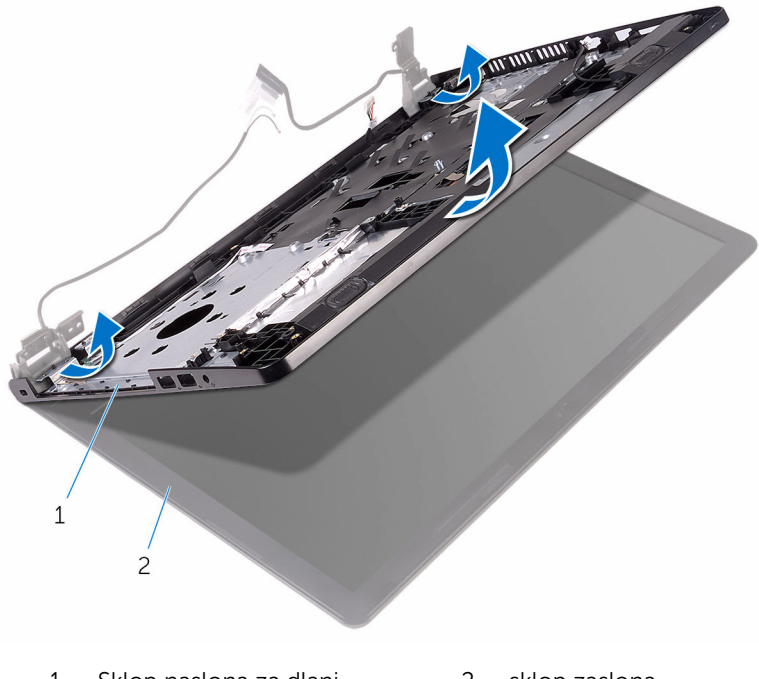

1 Sklop naslona za dlani 2 sklop zaslona

Sklop zaslona postavite na čisto in ravno površino.

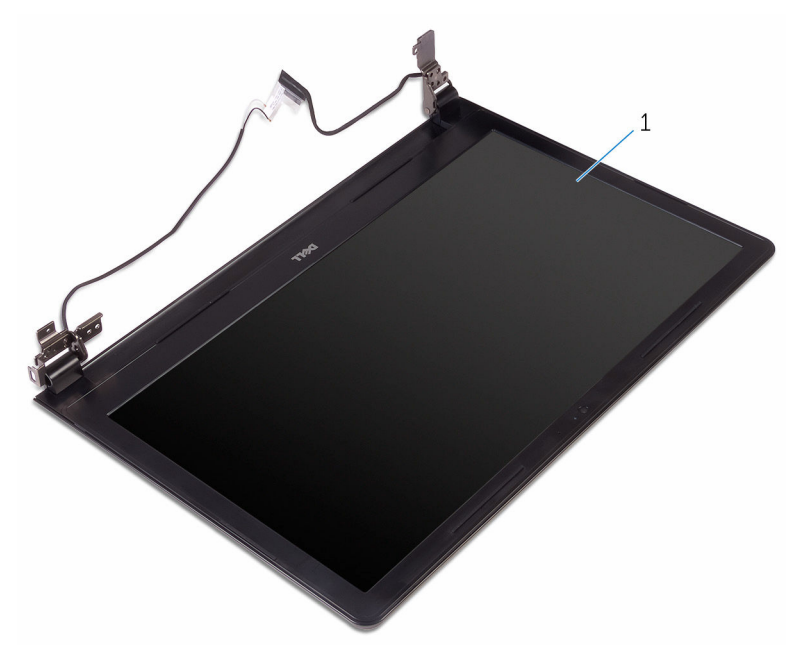

sklop zaslona

### <span id="page-79-0"></span>Ponovna namestitev sklopa zaslona

Opozorilo: Preden začnete delo znotraj računalnika, preberite ∧∖ varnostne informacije, ki so priložene računalniku, ter sledite korakom, navedenim v poglavju [Preden začnete delo znotraj](#page-8-0)  [računalnika.](#page-8-0) Ko končate delo znotraj računalnika, sledite navodilom v poglavju [Ko končate delo znotraj računalnika](#page-10-0). Za dodatne informacije o varnem delu obiščite domačo stran za skladnost s predpisi na naslovu www.dell.com/regulatory\_compliance.

#### Postopek

- 1 Sklop zaslona postavite na sklop naslona za dlani.
- 2 Zaprite tečaje zaslona in poravnajte luknje za vijake na tečajih zaslona z luknjami za vijake na sklopu naslona za dlani.
- 3 Ponovno namestite vijake, s katerimi so tečaji zaslona pritrjeni na sklop naslona za dlani.
- 4 Kabel zaslona napeljite skozi vodila na sklopu naslona za dlani.
- 5 Antenske kable napeljite skozi vodila na sklopu naslona za dlani.
- 6 Zaprite zaslon in obrnite računalnik.

- 1 Ponovno namestite [matično ploščo](#page-61-0).
- 2 Ponovno namestite [hladilnik](#page-55-0).
- 3 Ponovno namestite [V/I-ploščo.](#page-49-0)
- 4 Ponovno namestite [brezžično kartico](#page-37-0).
- 5 Ponovno namestite [pomnilniški modul](#page-33-0).
- 6 Upoštevajte navodila od 4. do 6. koraka v poglavju »[Ponovna namestitev](#page-30-0) [trdega diska](#page-30-0)«.
- 7 Sledite postopku od 3. do 7. koraka v poglavju »[Ponovna namestitev](#page-26-0) [pokrova osnovne plošče](#page-26-0)«.
- 8 Sledite postopku od 4. do 5. koraka v poglavju »Ponovna namestitev [optičnega pogona](#page-16-0)«.
- 9 Ponovno namestite [tipkovnico](#page-20-0).

10 Ponovno namestite [baterijo](#page-12-0).

# <span id="page-81-0"></span>Odstranjevanje okvirja zaslona

Opozorilo: Preden začnete delo znotraj računalnika, preberite varnostne informacije, ki so priložene računalniku, ter sledite korakom, navedenim v poglavju [Preden začnete delo znotraj](#page-8-0)  [računalnika.](#page-8-0) Ko končate delo znotraj računalnika, sledite navodilom v poglavju [Ko končate delo znotraj računalnika](#page-10-0). Za dodatne informacije o varnem delu obiščite domačo stran za skladnost s predpisi na naslovu www.dell.com/regulatory\_compliance.

#### Pred postopkom

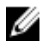

OPOMBA: Ta navodila veljajo samo za prenosne računalnike, opremljene z zaslonom, ki ni na dotik.

- 1 Odstranite [baterijo](#page-11-0).
- 2 Sledite postopku od 1. do 3. koraka v poglavju [»Odstranjevanje optičnega](#page-13-0) [pogona«](#page-13-0).
- **3** Odstranite [tipkovnico](#page-17-0).
- 4 Sledite postopku od 1. do 5. koraka v poglavju [»Odstranjevanje pokrova](#page-21-0) [osnovne plošče«](#page-21-0).
- 5 Upoštevajte navodila od 1. do 3. koraka v poglaviu [»Odstranjevanje trdega](#page-27-0) [diska«](#page-27-0).
- 6 Odstranite [pomnilniški modul](#page-31-0).
- 7 Odstranite [brezžično kartico.](#page-35-0)
- 8 Odstranite [V/I-ploščo](#page-47-0).
- 9 Odstranite [hladilnik](#page-53-0).
- 10 Odstranite [matično ploščo](#page-56-0).
- 11 Odstranite [sklop zaslona.](#page-74-0)

#### Postopek

1 S prsti previdno dvignite notranje robove okvirja zaslona.

Dvignite okvir zaslona in ga odstranite s sklopa zaslona.

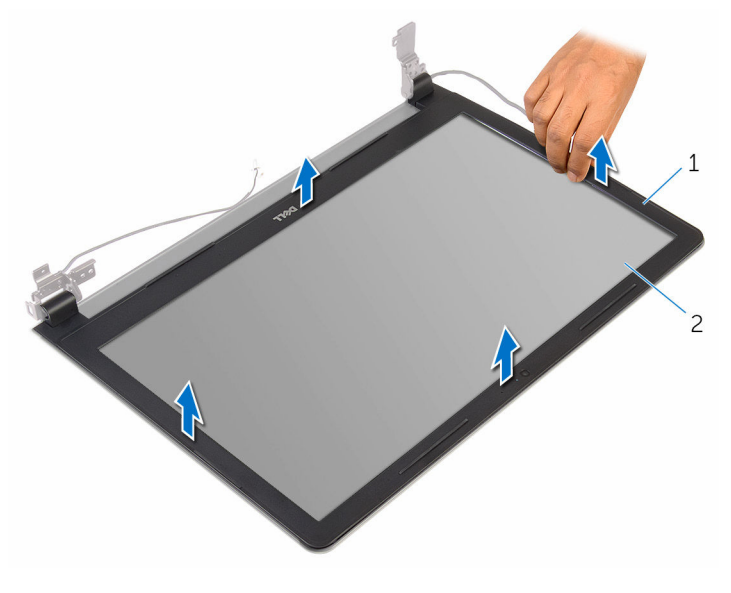

- okvir zaslona 2 Plošča zaslona
	-

### <span id="page-83-0"></span>Ponovna namestitev okvirja zaslona

Opozorilo: Preden začnete delo znotraj računalnika, preberite ∧ varnostne informacije, ki so priložene računalniku, ter sledite korakom, navedenim v poglavju [Preden začnete delo znotraj](#page-8-0)  [računalnika.](#page-8-0) Ko končate delo znotraj računalnika, sledite navodilom v poglavju [Ko končate delo znotraj računalnika](#page-10-0). Za dodatne informacije o varnem delu obiščite domačo stran za skladnost s predpisi na naslovu www.dell.com/regulatory\_compliance.

#### Postopek

Okvir zaslona poravnajte s hrbtnim pokrovom zaslona in ga previdno potisnite na njegovo mesto.

- 1 Ponovno namestite [sklop zaslona.](#page-79-0)
- 2 Ponovno namestite [matično ploščo](#page-61-0).
- **3** Ponovno namestite [hladilnik](#page-55-0).
- 4 Ponovno namestite [V/I-ploščo.](#page-49-0)
- 5 Ponovno namestite [brezžično kartico](#page-37-0).
- 6 Ponovno namestite [pomnilniški modul](#page-33-0).
- 7 Upoštevajte navodila od 4. do 6. koraka v poglavju »[Ponovna namestitev](#page-30-0) [trdega diska](#page-30-0)«.
- 8 Sledite postopku od 3. do 7. koraka v poglavju »[Ponovna namestitev](#page-26-0) [pokrova osnovne plošče](#page-26-0)«.
- 9 Sledite postopku od 4. do 5. koraka v poglavju »Ponovna namestitev [optičnega pogona](#page-16-0)«.
- 10 Ponovno namestite [tipkovnico](#page-20-0).
- 11 Ponovno namestite [baterijo](#page-12-0).

# <span id="page-84-0"></span>Odstranjevanje plošče zaslona

Opozorilo: Preden začnete delo znotraj računalnika, preberite varnostne informacije, ki so priložene računalniku, ter sledite korakom, navedenim v poglavju [Preden začnete delo znotraj](#page-8-0)  [računalnika.](#page-8-0) Ko končate delo znotraj računalnika, sledite navodilom v poglavju [Ko končate delo znotraj računalnika](#page-10-0). Za dodatne informacije o varnem delu obiščite domačo stran za skladnost s predpisi na naslovu www.dell.com/regulatory\_compliance.

#### Pred postopkom

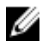

OPOMBA: Ta navodila veljajo samo za prenosne računalnike, opremljene z zaslonom, ki ni na dotik.

- 1 Odstranite [baterijo](#page-11-0).
- 2 Sledite postopku od 1. do 3. koraka v poglavju [»Odstranjevanje optičnega](#page-13-0) [pogona«](#page-13-0).
- **3** Odstranite [tipkovnico](#page-17-0).
- 4 Sledite postopku od 1. do 5. koraka v poglavju [»Odstranjevanje pokrova](#page-21-0) [osnovne plošče«](#page-21-0).
- 5 Upoštevajte navodila od 1. do 3. koraka v poglaviu [»Odstranjevanje trdega](#page-27-0) [diska«](#page-27-0).
- 6 Odstranite [pomnilniški modul](#page-31-0).
- 7 Odstranite [brezžično kartico.](#page-35-0)
- 8 Odstranite [ploščo V/I](#page-47-0).
- 9 Odstranite [hladilnik](#page-53-0).
- 10 Odstranite [matično ploščo](#page-56-0).
- 11 Odstranite [sklop zaslona.](#page-74-0)
- 12 Odstranite [okvir zaslona.](#page-81-0)

#### Postopek

1 Odstranite vijake, s katerimi je plošča zaslona pritrjena na hrbtni pokrov zaslona.

#### Obrnite zaslonsko ploščo.

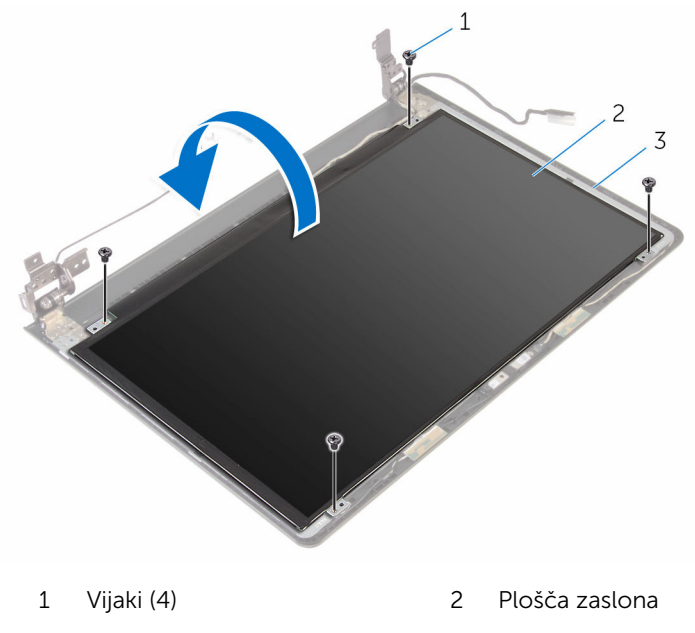

- Hrbtni pokrov zaslona
- 3 Prilepite trak, s katerim je kabel zaslona pritrjen na hrbtni pokrov zaslona.
- Dvignite zapah in kabel zaslona odklopite s hrbtnega pokrova zaslona.

Ploščo zaslona dvignite s hrbtnega pokrova zaslona.

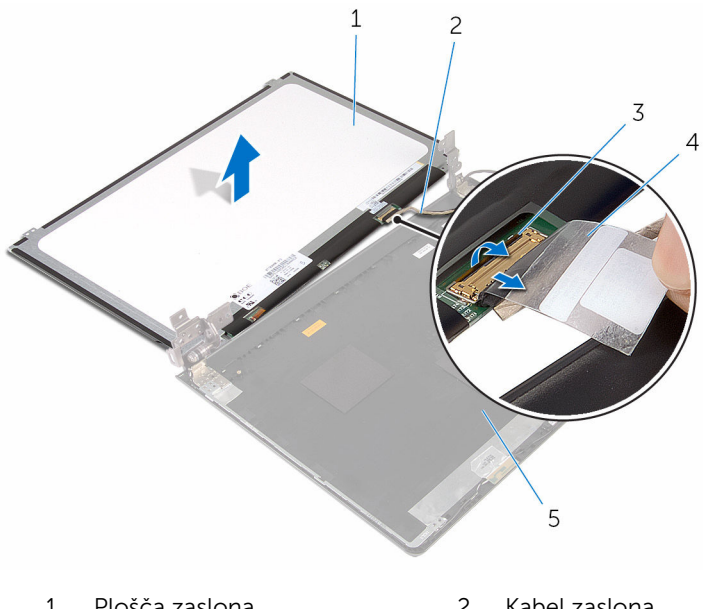

- Plošča zaslona 2 Kabel zaslona
- Zapah 4 Trak
- 
- Hrbtni pokrov zaslona

### <span id="page-87-0"></span>Ponovna namestitev plošče zaslona

Opozorilo: Preden začnete delo znotraj računalnika, preberite ∧ ∶ varnostne informacije, ki so priložene računalniku, ter sledite korakom, navedenim v poglavju [Preden začnete delo znotraj](#page-8-0)  [računalnika.](#page-8-0) Ko končate delo znotraj računalnika, sledite navodilom v poglavju [Ko končate delo znotraj računalnika](#page-10-0). Za dodatne informacije o varnem delu obiščite domačo stran za skladnost s predpisi na naslovu www.dell.com/regulatory\_compliance.

#### Postopek

- 1 Kabel zaslona potisnite v priključek na hrbtnem pokrovu zaslona in pritisnite na zapah, da pritrdite kabel.
- 2 Prilepite trak, s katerim je kabel zaslona pritrien na hrbtno ploščo zaslona.
- **3** Obrnite ploščo zaslona in jo postavite na hrbtni pokrov zaslona.
- 4 Poravnajte odprtine za vijake na plošči zaslona z odprtinami za vijake na hrbtnem pokrovu zaslona.
- 5 Ponovno namestite vijake, s katerimi je plošča zaslona pritrjena na hrbtni pokrov zaslona.

- 1 Ponovno namestite [okvir zaslona.](#page-83-0)
- 2 Ponovno namestite [sklop zaslona.](#page-79-0)
- 3 Ponovno namestite [matično ploščo](#page-61-0).
- 4 Ponovno namestite [hladilnik](#page-55-0).
- 5 Ponovno namestite [V/I-ploščo.](#page-49-0)
- 6 Ponovno namestite [brezžično kartico](#page-37-0).
- 7 Ponovno namestite [pomnilniški modul](#page-33-0).
- 8 Upoštevajte navodila od 4. do 6. koraka v poglavju »[Ponovna namestitev](#page-30-0) [trdega diska](#page-30-0)«.
- 9 Sledite postopku od 3. do 7. koraka v poglavju »[Ponovna namestitev](#page-26-0) [pokrova osnovne plošče](#page-26-0)«.
- 10 Sledite postopku od 4. do 5. koraka v poglavju »Ponovna namestitev [optičnega pogona](#page-16-0)«.
- 11 Ponovno namestite [tipkovnico](#page-20-0).
- 12 Ponovno namestite [baterijo](#page-12-0).

# Odstranjevanje kamere

Opozorilo: Preden začnete delo znotraj računalnika, preberite varnostne informacije, ki so priložene računalniku, ter sledite korakom, navedenim v poglavju [Preden začnete delo znotraj](#page-8-0)  [računalnika.](#page-8-0) Ko končate delo znotraj računalnika, sledite navodilom v poglavju [Ko končate delo znotraj računalnika](#page-10-0). Za dodatne informacije o varnem delu obiščite domačo stran za skladnost s predpisi na naslovu www.dell.com/regulatory\_compliance.

#### Pred postopkom

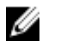

OPOMBA: Ta navodila veljajo samo za prenosne računalnike, opremljene z zaslonom, ki ni na dotik.

- 1 Odstranite [baterijo](#page-11-0).
- 2 Sledite postopku od 1. do 3. koraka v poglavju [»Odstranjevanje optičnega](#page-13-0) [pogona«](#page-13-0).
- **3** Odstranite [tipkovnico](#page-17-0).
- 4 Sledite postopku od 1. do 5. koraka v poglavju [»Odstranjevanje pokrova](#page-21-0) [osnovne plošče«](#page-21-0).
- 5 Upoštevajte navodila od 1. do 3. koraka v poglaviu [»Odstranjevanje trdega](#page-27-0) [diska«](#page-27-0).
- 6 Odstranite [pomnilniški modul](#page-31-0).
- 7 Odstranite [brezžično kartico.](#page-35-0)
- 8 Odstranite [ploščo V/I](#page-47-0).
- 9 Odstranite [hladilnik](#page-53-0).
- 10 Odstranite [matično ploščo](#page-56-0).
- 11 Odstranite [sklop zaslona.](#page-74-0)
- 12 Odstranite [okvir zaslona.](#page-81-0)

#### Postopek

1 S plastičnim peresom previdno dvignite kamero s hrbtnega pokrova zaslona.

Kabel kamere izključite iz kamere.

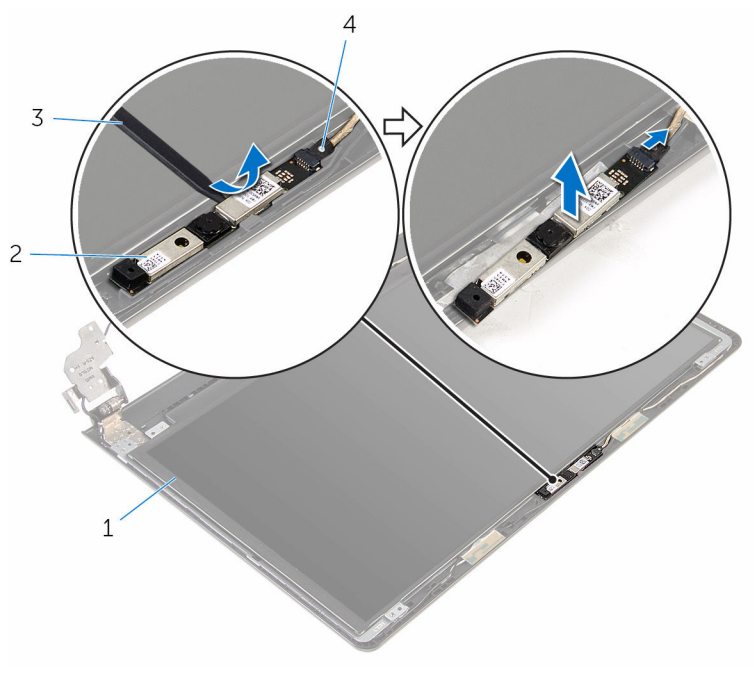

- Hrbtni pokrov zaslona 2 Kamera
	-
- Plastično pero 4 Kabel kamere
	-

## Ponovna namestitev kamere

Opozorilo: Preden začnete delo znotraj računalnika, preberite varnostne informacije, ki so priložene računalniku, ter sledite korakom, navedenim v poglavju [Preden začnete delo znotraj](#page-8-0)  [računalnika.](#page-8-0) Ko končate delo znotraj računalnika, sledite navodilom v poglavju [Ko končate delo znotraj računalnika](#page-10-0). Za dodatne informacije o varnem delu obiščite domačo stran za skladnost s predpisi na naslovu www.dell.com/regulatory\_compliance.

#### Postopek

- 1 Kabel kamere priklopite na kamero.
- 2 Poravnajte kamero z oznakami za poravnavo na hrbtnem pokrovu zaslona in pritrdite kamero na mesto.

- 1 Ponovno namestite [okvir zaslona.](#page-83-0)
- 2 Ponovno namestite [sklop zaslona.](#page-79-0)
- 3 Ponovno namestite [matično ploščo](#page-61-0).
- 4 Ponovno namestite [hladilnik](#page-55-0).
- 5 Ponovno namestite [V/I-ploščo.](#page-49-0)
- 6 Ponovno namestite [brezžično kartico](#page-37-0).
- 7 Ponovno namestite [pomnilniški modul](#page-33-0).
- 8 Upoštevajte navodila od 4. do 6. koraka v poglavju »[Ponovna namestitev](#page-30-0) [trdega diska](#page-30-0)«.
- 9 Sledite postopku od 3. do 7. koraka v poglavju »[Ponovna namestitev](#page-26-0) [pokrova osnovne plošče](#page-26-0)«.
- 10 Sledite postopku od 4. do 5. koraka v poglavju »Ponovna namestitev [optičnega pogona](#page-16-0)«.
- 11 Ponovno namestite [tipkovnico](#page-20-0).
- 12 Ponovno namestite [baterijo](#page-12-0).

# Odstranjevanje tečajev zaslona

Opozorilo: Preden začnete delo znotraj računalnika, preberite varnostne informacije, ki so priložene računalniku, ter sledite korakom, navedenim v poglavju [Preden začnete delo znotraj](#page-8-0)  [računalnika.](#page-8-0) Ko končate delo znotraj računalnika, sledite navodilom v poglavju [Ko končate delo znotraj računalnika](#page-10-0). Za dodatne informacije o varnem delu obiščite domačo stran za skladnost s predpisi na naslovu www.dell.com/regulatory\_compliance.

#### Pred postopkom

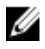

OPOMBA: Ta navodila veljajo samo za prenosne računalnike, opremljene z zaslonom, ki ni na dotik.

- 1 Odstranite [baterijo](#page-11-0).
- 2 Sledite postopku od 1. do 3. koraka v poglavju [»Odstranjevanje optičnega](#page-13-0) [pogona«](#page-13-0).
- **3** Odstranite [tipkovnico](#page-17-0).
- 4 Sledite postopku od 1. do 5. koraka v poglavju [»Odstranjevanje pokrova](#page-21-0) [osnovne plošče«](#page-21-0).
- 5 Upoštevajte navodila od 1. do 3. koraka v poglaviu [»Odstranjevanje trdega](#page-27-0) [diska«](#page-27-0).
- 6 Odstranite [pomnilniški modul](#page-31-0).
- 7 Odstranite [brezžično kartico.](#page-35-0)
- 8 Odstranite [ploščo V/I](#page-47-0).
- 9 Odstranite [hladilnik](#page-53-0).
- 10 Odstranite [matično ploščo](#page-56-0).
- 11 Odstranite [hladilnik](#page-53-0).
- 12 Odstranite [okvir zaslona.](#page-81-0)
- 13 Odstranite [ploščo zaslona.](#page-84-0)

#### Postopek

1 Odstranite vijake, s katerimi sta tečaja zaslona pritrjena na hrbtni pokrov zaslona.

Snemite tečaja z zapahov in dvignite tečaja zaslona s hrbtnega pokrova zaslona.

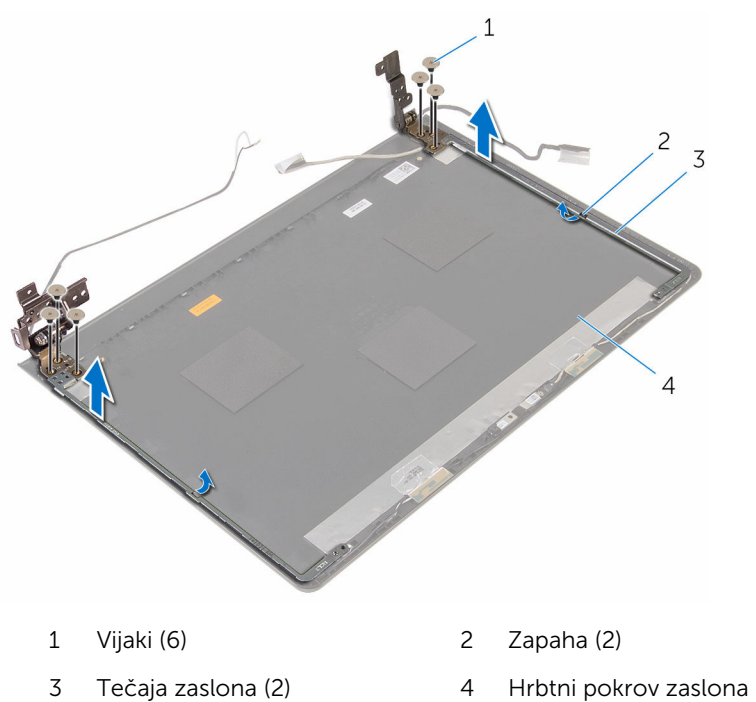

### Ponovna namestitev tečajev zaslona

Opozorilo: Preden začnete delo znotraj računalnika, preberite ∧ ∶ varnostne informacije, ki so priložene računalniku, ter sledite korakom, navedenim v poglavju [Preden začnete delo znotraj](#page-8-0)  [računalnika.](#page-8-0) Ko končate delo znotraj računalnika, sledite navodilom v poglavju [Ko končate delo znotraj računalnika](#page-10-0). Za dodatne informacije o varnem delu obiščite domačo stran za skladnost s predpisi na naslovu www.dell.com/regulatory\_compliance.

#### Postopek

- 1 Tečaje pomaknite pod zapahe na hrbtnem pokrovu zaslona.
- 2 Poravnajte odprtine za vijake na tečajih zaslona z odprtinami za vijake na hrbtnem pokrovu zaslona.
- 3 Ponovno namestite vijake, s katerimi sta tečaja zaslona pritrjena na hrbtni pokrov zaslona.

- 1 Namestite [ploščo zaslona](#page-87-0).
- 2 Ponovno namestite [okvir zaslona.](#page-83-0)
- **3** Ponovno namestite [sklop zaslona.](#page-79-0)
- 4 Ponovno namestite [matično ploščo](#page-61-0).
- 5 Ponovno namestite [hladilnik](#page-55-0).
- 6 Ponovno namestite [V/I-ploščo.](#page-49-0)
- 7 Ponovno namestite [brezžično kartico](#page-37-0).
- 8 Ponovno namestite [pomnilniški modul](#page-33-0).
- 9 Upoštevajte navodila od 4. do 6. koraka v poglavju »[Ponovna namestitev](#page-30-0) [trdega diska](#page-30-0)«.
- 10 Sledite postopku od 3. do 7. koraka v poglavju »[Ponovna namestitev](#page-26-0) [pokrova osnovne plošče](#page-26-0)«.
- 11 Sledite postopku od 4. do 5. koraka v poglavju »Ponovna namestitev [optičnega pogona](#page-16-0)«.
- 12 Ponovno namestite [tipkovnico](#page-20-0).

13 Ponovno namestite **baterijo**.

### Odstranjevanje naslona za dlani

Opozorilo: Preden začnete delo znotraj računalnika, preberite W. varnostne informacije, ki so priložene računalniku, ter sledite korakom, navedenim v poglavju [Preden začnete delo znotraj](#page-8-0)  [računalnika.](#page-8-0) Ko končate delo znotraj računalnika, sledite navodilom v poglavju [Ko končate delo znotraj računalnika](#page-10-0). Za dodatne informacije o varnem delu obiščite domačo stran za skladnost s predpisi na naslovu www.dell.com/regulatory\_compliance.

#### Pred postopkom

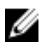

OPOMBA: Ta navodila veljajo samo za prenosne računalnike, opremljene z zaslonom, ki ni na dotik.

- 1 Odstranite [baterijo](#page-11-0).
- 2 Sledite postopku od 1. do 3. koraka v poglavju [»Odstranjevanje optičnega](#page-13-0) [pogona«](#page-13-0).
- **3** Odstranite [tipkovnico](#page-17-0).
- 4 Sledite postopku od 1. do 5. koraka v poglavju [»Odstranjevanje pokrova](#page-21-0) [osnovne plošče«](#page-21-0).
- 5 Upoštevajte navodila od 1. do 3. koraka v poglavju [»Odstranjevanje trdega](#page-27-0) [diska«](#page-27-0).
- 6 Odstranite [pomnilniški modul](#page-31-0).
- 7 Odstranite [brezžično kartico.](#page-35-0)
- 8 Odstranite [ploščo gumba za vklop](#page-40-0).
- 9 Odstranite [zvočnika.](#page-44-0)
- 10 Odstranite [ploščo V/I](#page-47-0).
- 11 Odstranite [hladilnik](#page-53-0).
- 12 Odstranite [matično ploščo](#page-56-0).
- 13 Odstranite [sledilno ploščico](#page-63-0).
- 14 Odstranite [vrata za napajalnik](#page-70-0).
- 15 Odstranite [sklop zaslona.](#page-74-0)

#### Postopek

Potem ko izvedemo vse, kar je predhodno potrebno, dobimo sklop naslona za dlani.

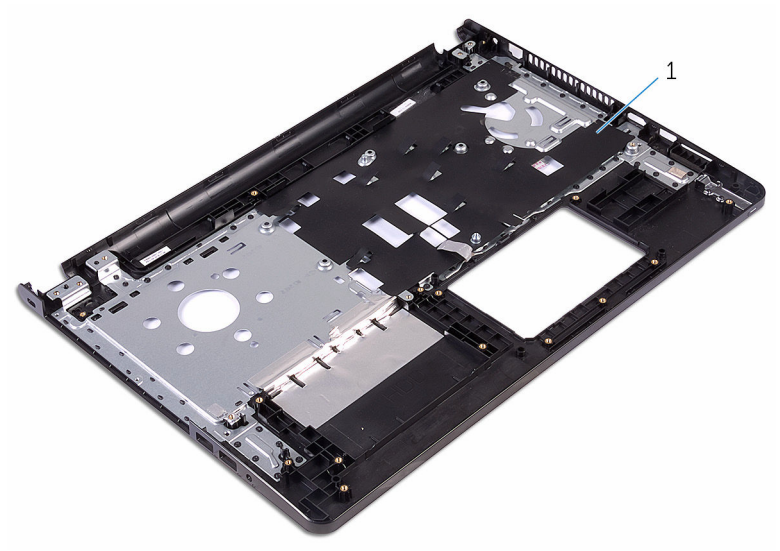

1 Naslon za dlani

### Ponovna namestitev naslona za dlani

Opozorilo: Preden začnete delo znotraj računalnika, preberite varnostne informacije, ki so priložene računalniku, ter sledite korakom, navedenim v poglavju [Preden začnete delo znotraj](#page-8-0)  [računalnika.](#page-8-0) Ko končate delo znotraj računalnika, sledite navodilom v poglavju [Ko končate delo znotraj računalnika](#page-10-0). Za dodatne informacije o varnem delu obiščite domačo stran za skladnost s predpisi na naslovu www.dell.com/regulatory\_compliance.

#### Postopek

Naslon za dlani postavite na čisto in ravno površino.

- 1 Ponovno namestite [sklop zaslona.](#page-79-0)
- 2 Ponovno namestite [vrata za napajalnik](#page-73-0).
- 3 Ponovno namestite [sledilno ploščico](#page-68-0).
- 4 Ponovno namestite [matično ploščo](#page-61-0).
- **5** Ponovno namestite [hladilnik](#page-55-0).
- 6 Ponovno namestite [V/I-ploščo.](#page-49-0)
- 7 Ponovno namestite [zvočnika](#page-46-0).
- 8 Ponovno namestite [ploščo gumba za vklop](#page-43-0).
- 9 Ponovno namestite [brezžično kartico](#page-37-0).
- 10 Ponovno namestite [pomnilniški modul](#page-33-0).
- 11 Upoštevajte navodila od 4. do 6. koraka v poglavju »[Ponovna namestitev](#page-30-0) [trdega diska](#page-30-0)«.
- 12 Sledite postopku od 3. do 7. koraka v poglavju »[Ponovna namestitev](#page-26-0) [pokrova osnovne plošče](#page-26-0)«.
- 13 Ponovno namestite [tipkovnico](#page-20-0).
- 14 Sledite postopku od 4. do 5. koraka v poglavju »Ponovna namestitev [optičnega pogona](#page-16-0)«.
- 15 Ponovno namestite [baterijo](#page-12-0).

# Posodobitev BIOS-a

Ko je na voljo posodobitev ali po ponovni namestitvi matične plošče boste morda morali posodobiti BIOS. Za posodobitev BIOS-a:

- 1 Vklopite računalnik.
- 2 Obiščite spletno mesto www.dell.com/support.
- **3** Kliknite **Product Support** (Podpora za izdelek), vnesite servisno oznako svojega prenosnika in kliknite Submit (Pošlji).

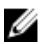

**OPOMBA:** Če nimate servisne oznake, uporabite funkcijo samodejnega zaznavanja ali pa ročno poiščite model svojega računalnika.

- 4 Kliknite Drivers & Downloads (Gonilniki in prenosi).
- 5 lzberite operacijski sistem, nameščen na vašem računalniku.
- 6 Pomaknite se dol po strani in razširite BIOS.
- 7 Kliknite Download File (Prenesi datoteko), da se prenese najnovejša različica BIOS-a za vaš računalnik.
- 8 Shranite datoteko in ko je prenos dokončan, poiščite mapo, kamor ste shranili posodobitveno datoteko BIOS.
- 9 Dvokliknite ikono datoteke za posodobitev BIOS-a in upoštevajte navodila na zaslonu.

### Iskanje pomoči in stik z družbo Dell

#### Viri samopomoči

Informacije ter pomoč v zvezi z izdelki in storitvami Dell so na voljo na naslednjih virih samopomoči:

Informacije o izdelkih in storitvah Dell www.dell.com

Windows 8.1 in Windows 10 aplikacijo Dell Help & Support (Podpora in pomoč Dell)

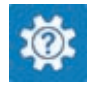

Windows 10 **aplikacija Get started (Začnite)** 

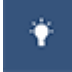

Windows 8,1 aplikacija Help + Tips (Pomoč in namigi)

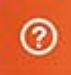

Dostop do pomoči v sistemih Windows 8, Windows 8.1 in Windows 10

Dostop do pomoči v sistemu Windows 7

Spletna pomoč za operacijski sistem www.dell.com/support/windows

Informacije o odpravljanju težav, uporabniški priročniki, navodila za namestitev, specifikacije izdelka, spletni dnevniki s tehnično pomočjo, V iskalno polje Windows vtipkajte Help and Support(Pomoč in podpora) in pritisnite **Enter**.

Kliknite Start → Pomoč in podpora.

www.dell.com/support/linux

www.dell.com/support.

gonilniki, posodobitve programske opreme in tako naprej

Naučite se več o operacijskem sistemu, o tem, kako namestiti in uporabljati računalnik, o varnostnem kopiranju podatkov, diagnostiki in tako dalje.

Glejte *Me and My Dell*(Jaz in moj Dell) na spletni strani www.dell.com/ support/manuals.

#### Vzpostavljanje stika z družbo Dell

Če želite vzpostaviti stik z družbo Dell za prodajo, tehnično podporo ali podporo uporabnikom, obiščite www.dell.com/contactdell.

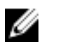

OPOMBA: Storitve so odvisne od države in izdelka in niso na voljo za vse države.

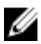

OPOMBA: Če nimate na voljo povezave z internetom, lahko kontaktne informacije najdete na vašem računu o nakupu, embalaži, blagajniškemu izpisku ali v katalogu izdelkov Dell.